# עבודה ברשת אלחוטית או קווית

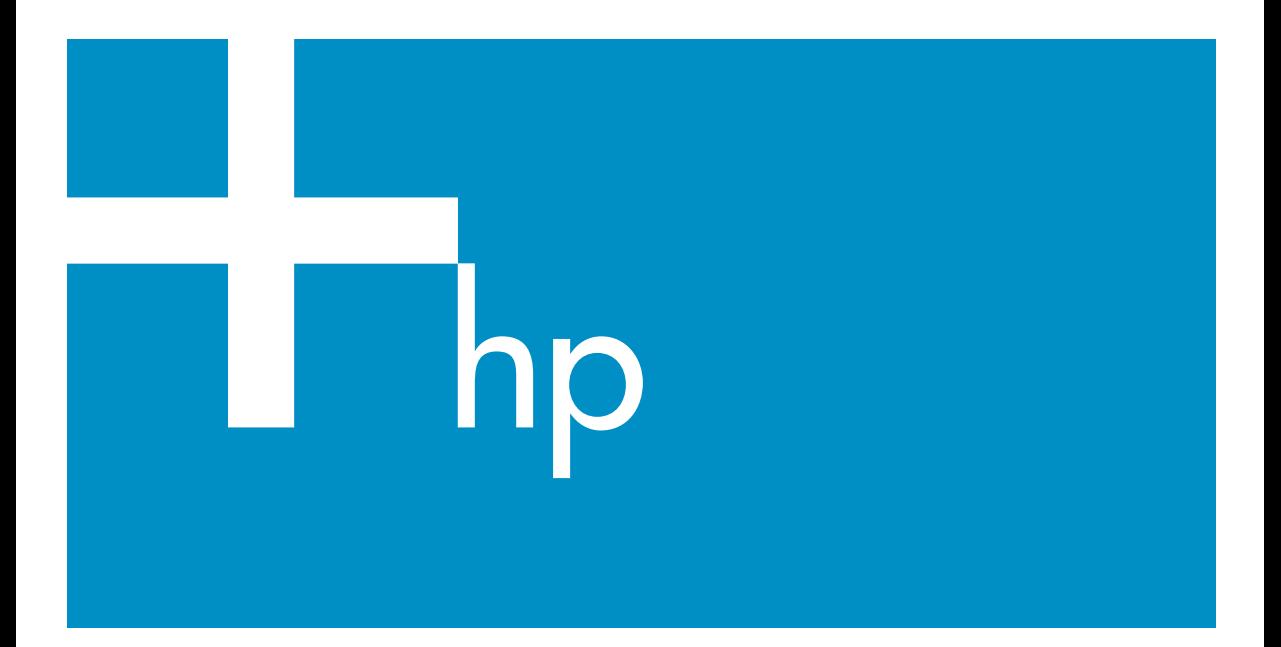

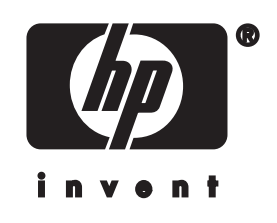

**P** all-in-one⊡מדריך רשת

© כל הזכויות שמורות 2004 -Hewlett .Packard Development Company, L.P

המידע המובא כאן כפוף לשינוי בלא הודעה מוקדמת.

אין לשכפל, להתאים או לתרגם בלא לקבל רשות מראש בכתב, אלא כפי שמתירים זאת חוקי זכויות היוצרים.

מוצר זה משלב טכנולוגיית PDF של חברת Adobe, הכוללת יישום של LZW ברישוי תחת פטנט ארה"ב .4,558,302

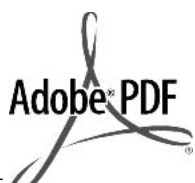

Adobe PDF והלוגו Acrobat הם סימנים מסחריים רשומים או סימנים מסחריים של Adobe Incorporated Systems בארה"ב ו/או במדינות אחרות.

זכויות של חלקים מסוימים שמורות © .Palomar Software Inc -ל 1989-2003 כוללת HP Officejet 5500 Series -ה טכנולוגית מנהל התקן מדפסת שרשיונן שייך Palomar Software Inc. -ל .www.palomar.com

מוצר זה מכיל תוכנה שפותחה ע"י OpenSSL-ב לשימוש OpenSSL Project (Toolkit. (\http://www.openssl.org זכויות יוצרים © 1999-2003 Apple ..Computer, Inc

Mac, הלוגו ,Apple, Mac הלוגו ,Apple Macintosh ו-OS Mac הינם סימנים ,.Apple Computer, Inc של רשומים רשומים בארה"ב ובמדינות/אזורים אחרים.

מספר פרסום: 3462-90220Q

מהדורה ראשונה: יולי 2004

Windows®, Windows NT®, Windows Windows-I ®ME®, Windows XP 2000R הם סימנים מסחריים רשומים בארה"ב של Corporation Microsoft.

Intel ®ו- Pentium ®הם סימנים מסחריים רשומים של Corporation Intel.

#### **הודעה**

האחריות היחידה הניתנת למוצרים ושירותים של HP היא כפי שהוגדר בהצהרות האחריות המפורשת הנלוות למוצרים ולשירותים כאלה. אין להבין דבר מתוך הדברים המובאים כאן כאחריות נוספת. חברת HP לא תהיה אחראית לשגיאות טכניות, שגיאות עריכה או להשמטות כלשהן הכלולות בזאת.

חברת Packard Hewlett לא תישא באחריות לכל נזק עקיף או נסיבתי הקשור או הנובע מהאספקה, הביצועים, או השימוש במסמך זה ובתוכנית המתוארים בו.

**הערה:** ניתן למצוא מידע תקינה בפרק המידע הטכני במדריך זה.

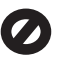

במקומות רבים, אין זה חוקי ליצור העתקים של הפריטים הבאים. במקרה של ספק, פנה תחילה לנציג משפטי.

- ניירות או מסמכים ממשלתיים.
	- דרכונים
	- מסמכי הגירה
	- מסמכי גיוס
- תגי זיהוי, כרטיסים או סמלים
	- בולים ממשלתיים: בולי דואר

תלושי מזון

- המחאות או ממשכים בנקאיים של סוכנויות ממשלתיות
- שטרות כסף, המחאות נוסעים או המחאות בנקאיות
	- תעודות פיקדון
- יצירות המוגנות על פי זכויות יוצרים

#### **מידע בטיחות**

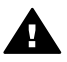

**אזהרה** למניעת שריפה או סכנת התחשמלות, אין לחשוף מוצר זה לגשם או לכל סוג של לחות.

כדי לצמצם סכנת פגיעה כתוצאה משריפה או התחשמלות בעת שימוש במוצר זה, יש לפעול בהתאם לאמצעי הזהירות הבסיסיים.

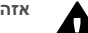

**אזהרה** סכנת התחשמלות

- 1 קרא והבן את כל ההוראות שמופיעות בפוסטר ההתקנה.
	- 2 יש להשתמש רק בשקע חשמלי מוארק בעת חיבור ההתקן למקור חשמל. אם אינך בטוח שהשקע מוארק, פנה לחשמלאי מוסמך.
	- 3 מלא אחר כל האזהרות וההוראות הרשומות על מוצר זה.
- 4 נתק מוצר זה משקע החשמל לפני ניקוי.
	- 5 אל תתקין ואל תשתמש במוצר זה בקרבת מים, או כאשר אתה רטוב.
	- 6 התקן את המוצר בצורה בטוחה על משטח יציב.
	- 7 התקן את המוצר במקום מוגן שבו אין סכנה שמישהו ידרוך או ימעד על הכבל, ושבו הכבל לא יינזק.
- 8 אם המוצר אינו פועל כראוי, עיין בסעיף "פתרון בעיות" בעזרה על המסך.
- 9 בתוך המכשיר אין חלקים המיועדים לטיפולו של המשתמש. לשירות, פנה לעובדי שירות מוסמכים.
	- 10 השתמש באזור מאוורר היטב.

# תוכן עניינים

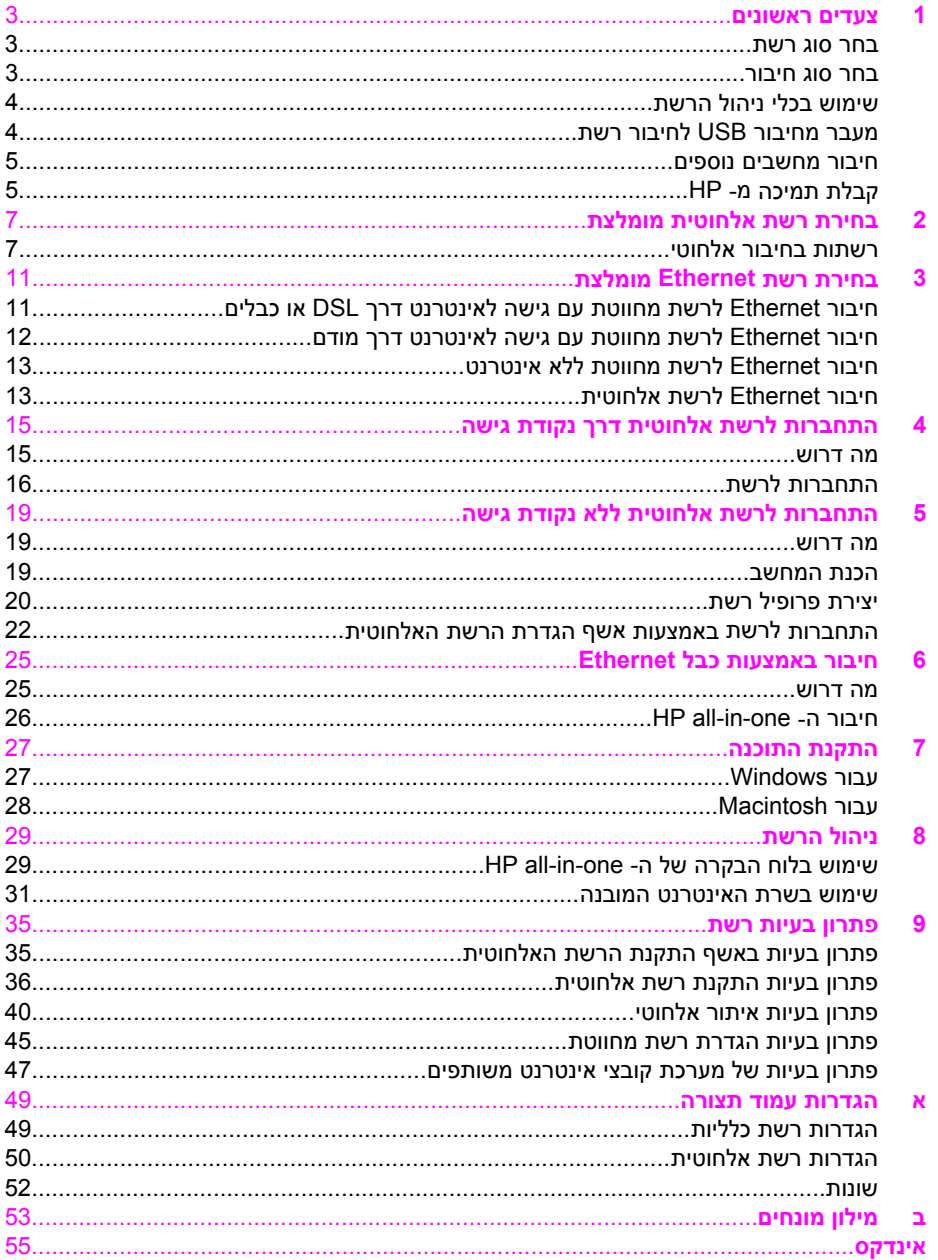

# **1 צעדים ראשונים**

<span id="page-5-0"></span>מדריך זה משלים את המידע במדריך ההתקנה המודפס ובמדריך למשתמש שנלווה ל- -in-all HP one. המדריך מתאר כיצד להגדיר את ה- one-in-all HP ברשת, כולל הגדרת תצורה וחיבור ההתקן והתקנת התוכנה. נוסף על כך, מדריך זה מספק דוגמאות לרשתות מומלצות, מידע ניהול רשת ועצות לפתרון בעיות.

חיבור ה- one-in-all HP לרשת מאפשר לשתף את ה- one-in-all HP ואת כל היכולות שלו עם כל מחשב ברשת. עם זאת, אם אינך מתכוון להתחבר לרשת וברצונך בחיבור USB ישיר במקום זאת, עיין במדריך ההתקנה לקבלת מידע נוסף.

היעזר בפרק זה כדי למצוא מידע על הנושאים הבאים:

- בחר סוג רשת
- בחר סוג חיבור
- [שימוש](#page-6-0) בכלי ניהול הרשת
- מעבר [מחיבור](#page-6-0) [USB](#page-6-0)[לחיבור](#page-6-0) רשת
	- חיבור [מחשבים](#page-7-0) נוספים
		- קבלת [תמיכה](#page-7-0) מ- [HP](#page-7-0)

**הערה** להגדרות של מונחים המשמשים במדריך זה, ראה מילון [מונחים](#page-55-0).

#### **בחר סוג רשת**

סוג הרשת שברשותך, או זה שבכוונתך להקים, יקבע את אופן חיבור ה- one-in-all HP אל הרשת. אם כבר קיימת רשת פעילה וידוע לך סוג החיבור שבו ברצונך להשתמש, באפשרותך לעבור לסעיף הבא ולבחור סוג חיבור. עם זאת, לקבלת רעיונות להגדרת הרשת, ראה בחירת רשת [אלחוטית](#page-9-0) [מומלצת](#page-9-0) וגם [בחירת](#page-13-0) רשת [Ethernet](#page-13-0)[מומלצת](#page-13-0).

#### **בחר סוג חיבור**

באפשרותך להשתמש בשני סוגים של חיבורי רשת אלחוטית ובחיבור רשת Ethernet) מחווטת) אחד עבור ה- one-in-all HP. כל אחד מאלה מתואר בקצרה להלן.

#### **חיבור אלחוטי עם נקודת גישה (תשתית)**

רשת אלחוטית עם תשתית משתמשת ב**נקודת גישה** (מוכר גם כנתב אלחוטי) המספקת חיבור מאובטח וגמיש עבור ה- one-in-all HP. לקבלת מידע, ראה [התחברות](#page-17-0) לרשת אלחוטית דרך נקודת [גישה](#page-17-0).

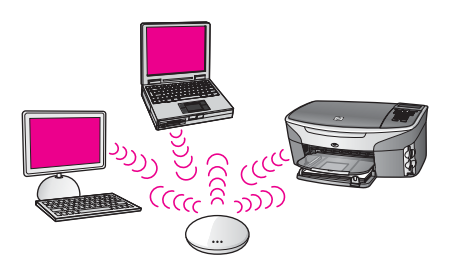

#### **חיבור אלחוטי ללא נקודת גישה (אד-הוק)**

<span id="page-6-0"></span>רשת אד-הוק היא חיבור אלחוטי פשוט ללא נקודת גישה. לקבלת מידע, ראה [התחברות](#page-21-0) לרשת [אלחוטית](#page-21-0) ללא נקודת גישה.

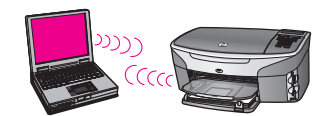

#### **חיבור מחווט (Ethernet(**

ברשת מחווטת מסורתית נעשה שימוש בכבלי Ethernet כדי לחבר מחשבים והתקנים דרך נתב או מתג. רשת Ethernet היא מהירה, אמינה ובטוחה. לקבלת מידע, ראה חיבור [באמצעות](#page-27-0) כבל [Ethernet.](#page-27-0)

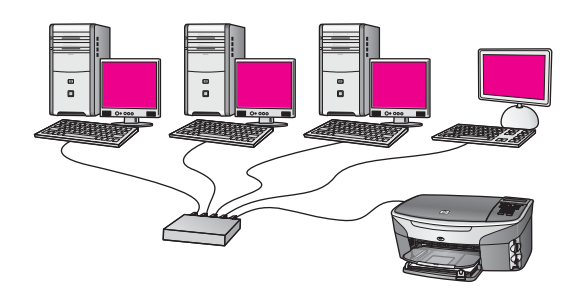

# **שימוש בכלי ניהול הרשת**

למידע אודות שימוש בכלי הניהול של one-in-all HP, ראה ניהול [הרשת](#page-31-0).

# **מעבר מחיבור USBלחיבור רשת**

אם בתחילה התקנת את ה- one-in-all HP עם חיבור USB, בשלב מאוחר יותר באפשרותך לעבור לחיבור רשת.

#### **כדי לעבור מחיבור USBלחיבור רשת**

- 1 נתק את חיבור ה- USBמהחלק האחורי של ה- one-in-all HP.
- 2 חבר את ה- one-in-all HP, כפי שמתואר ב- [התחברות](#page-17-0) לרשת אלחוטית דרך נקודת גישה, [התחברות](#page-21-0) לרשת אלחוטית ללא נקודת גישה או חיבור [באמצעות](#page-27-0) כבל [Ethernet.](#page-27-0)
	- 3 התקן את התוכנה, כפי שמתואר ב- התקנת [התוכנה](#page-29-0).
	- 4 עם השלמת ההתקנה, גש לסמלי המדפסת במחשב באופן הבא:
	- עבור **XP Windows**: פתח את התיקייה **מדפסות ופקסים**.
	- עבור **x9. Windowsאו 2000 Windows**: פתח את התיקייה **מדפסות**.
- עבור **X OS Macintosh**: פתח את **כלי שירות הגדרת מדפסת** ברשימה **כלי שירות**.
- 5 בדוק אם סמל מדפסת ה- USBשל ה- one-in-all HPנמצא שם. אם הוא נמצא, מחק אותו.

## **חיבור מחשבים נוספים**

<span id="page-7-0"></span>אם ה- one-in-all HP מחובר לאחד מהרשתות המומלצות, באפשרותך לשתף את ה- -in-All HP One למחשבים נוספים ברשת. בכל מחשב נוסף, עליך להתקין את תוכנת one-in-all HP, כפי שמתואר ב- התקנת [התוכנה](#page-29-0). במהלך ההתקנה, התוכנה תאתר את ה- SSID) שם רשת) של הרשת הקיימת. לאחר הגדרת ה- one-in-all HP ברשת, לא תצטרך להגדיר שוב את התצורה שלה בעת הוספת מחשבים נוספים.

# **קבלת תמיכה מ- HP**

למידע על אופן קבלת תמיכה ללקוחות HP, עיין במדריך למשתמש המודפס שנלווה ל- one-in-all HP.

# **2 בחירת רשת אלחוטית מומלצת**

<span id="page-9-0"></span>היעזר בפרק זה כדי לזהות את סוג הרשת האלחוטית שכבר קיימת או שברצונך להקים. כל רשת המוצגת בפרק זה משתמשת בנקודת גישה אלחוטית כדי לחבר את רכיבי הרשת. רשת המחוברת בצורה זו נקראת רשת **תשתית**.

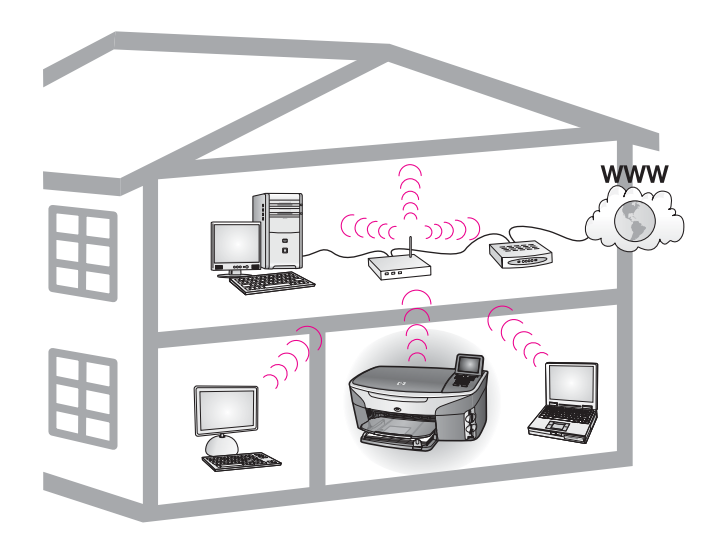

#### **רשת תשתית אלחוטית**

אם ברצונך לחבר את ה- one-in-all HP אל המחשב בחיבור אלחוטי מבלי להשתמש בנקודת גישה אלחוטית, ראה [התחברות](#page-21-0) לרשת אלחוטית ללא נקודת גישה.

עבור רשתות Ethernet) מחווטות), ראה [בחירת](#page-13-0) רשת [Ethernet](#page-13-0)[מומלצת](#page-13-0).

**הערה** להגדרות של מונחים שאינם מוגדרים כאן, ראה מילון [מונחים](#page-55-0).

# **רשתות בחיבור אלחוטי**

בנוסף לשאר היתרונות של רשת, רשת במצב תשתית מאפשרת לשתף חיבור לאינטרנט. על-מנת להשתמש בתכונות ה- Share Instant HP ב- one-in-all HP, נדרש חיבור אינטרנט בפס רחב (כגון כבלים או DSL(. למידע נוסף אודות Share Instant HP, עיין במדריך למשתמש המודפס שנלווה .HP all-in-one -ל

לתמיכה ב- one-in-all HP, אנו ממליצים על תצורת ה- LAN) רשת תקשורת מקומית) האלחוטי להלן.

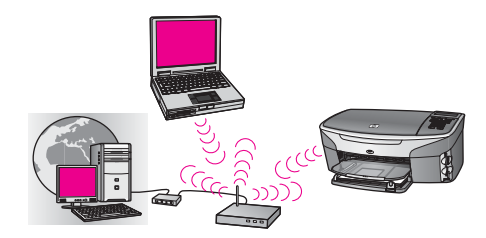

<span id="page-10-0"></span>נתב אלחוטי (מוכר גם כנקודת גישה) מנהל את חיבורי הרשת, ומודם DSL או כבלים מספק לגישה לאינטרנט. אם זו התצורה שברשותך, השתמש באשף התקנת הרשת האלחוטית כדי לחבר את ה- one-in-all HP לנתב במצב תשתית. להוראות חיבור, רא[ההתחברות](#page-17-0) לרשת אלחוטית דרך נקודת [גישה](#page-17-0).

בתצורה זו, באפשרותך לגשת לתפקודיות המלאה של ה- one-in-all HP, כולל שיתוף תמונות דרך .HP Instant Share באמצעות האינטרנט

#### **חיבור אלחוטי לרשת שכולה אלחוטית, ללא אינטרנט**

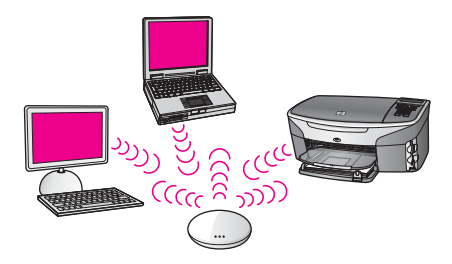

כל התקשורת האלחוטית בין התקני הרשת עוברת דרך נקודת גישה (או תחנת בסיס). נקודת הגישה פועלת כרכזת מרכזית או שער, המחברים התקנים אלחוטיים. כל התקן ברשת אלחוטית חייב להיות מצויד במתאם המחבר אותו לנקודת הגישה. לתצורת רשת זו אין גישה לאינטרנט. להוראות חיבור, ראה [התחברות](#page-17-0) לרשת אלחוטית דרך נקודת גישה.

**הערה** על-מנת להשתמש בתכונות ה- Share Instant HPב- one-in-all HP, תזדקק לגישה לאינטרנט בפס רחב, כגון כבלים או DSL. למידע נוסף אודות Share Instant HP, עיין במדריך למשתמש המודפס שנלווה ל- one-in-all HP.

#### **חיבור אלחוטי לרשת מחווטת**

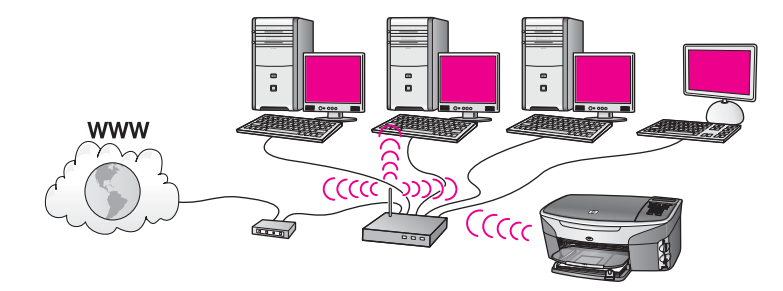

נקודת הגישה מחברת רשת אלחוטית לרשת מחווטת. בדגם זה, תצורת המחשב מוגדרת לעבודה ברשת מחווטת והוא מחובר לנקודת הגישה באמצעות כבל Ethernet. תצורת ה- one-in-all HP מוגדרת למצב תשתית והמתאם האלחוטי שלה משדר וקולט נתונים דרך נקודת הגישה. מודם DSL או כבלים יכול לספק גישה לאינטרנט. להוראות חיבור, ראה [התחברות](#page-17-0) לרשת אלחוטית דרך נקודת גישה.

# **3 בחירת רשת Ethernetמומלצת**

<span id="page-13-0"></span>היעזר בפרק זה כדי לזהות את סוג רשת ה- Ethernet שכבר קיימת או שברצונך להקים. כל רשת המוצגת כאן משתמשת בהתקן, כגון נתב Ethernet, כדי לחבר את רכיבי הרשת. רשת המחוברת בצורה זו נקראת רשת **תשתית**. רשת Ethernet מספקת ביצועים, אמינות ואבטחת רשת עדיפים.

רשתות Ethernet יכולות להיות מחוברות לאינטרנט, או לא. אם חיברת את ה- one-in-all HP לרשת Ethernet המחוברת לאינטרנט, מומלץ שתשתמש בשער על-מנת שכתובת ה- IP של ה- -in-all HP one תוקצה בצורה דינמית דרך DHCP (Protocol Configuration Host Dynamic(. שער יכול להיות נתב או מחשב עם Windows שבו פועל 'שיתוף התקשרויות לאינטרנט' (ICS(.

עבור רשתות אלחוטיות, ראה בחירת רשת [אלחוטית](#page-9-0) מומלצת.

**הערה** להגדרות של מונחים שאינם מוגדרים כאן, ראה מילון [מונחים](#page-55-0).

לתמיכה ב- one-in-all HP, אנו ממליצים על תצורת ה- LAN) רשת תקשורת מקומית) המחווט להלן.

# **חיבור Ethernetלרשת מחווטת עם גישה לאינטרנט דרך DSLאו כבלים**

אם הרשת מצוידת ב- DSL או בכבלים לגישה לאינטרנט, באפשרותך להשתמש בנתב או במחשב כשער לאינטרנט. עם DSL או כבלים, באפשרותך לגשת לתפקודיות המלאה של ה- one-in-all HP, כולל שיתוף תמונות דרך האינטרנט באמצעות Share Instant HP.

#### **שער נתב**

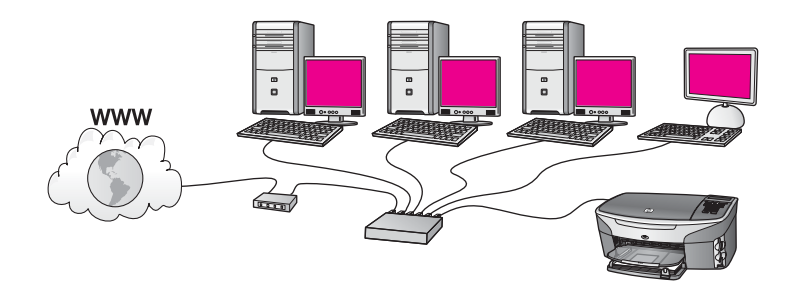

בדוגמה זו, נתב מנהל את חיבורי הרשת, ומודם DSL או כבלים מספק גישה לאינטרנט. אם זו התצורה שברשותך, חבר את ה- one-in-all HP אל הנתב באמצעות כבל Ethernet.

בתצורה זו, באפשרותך לגשת לתפקודיות המלאה של ה- HP all-in-one, כולל שיתוף תמונות דרך האינטרנט . להוראות חיבור, ראה חיבור [באמצעות](#page-27-0) כבל [Ethernet.](#page-27-0)

#### **שער מחשב**

<span id="page-14-0"></span>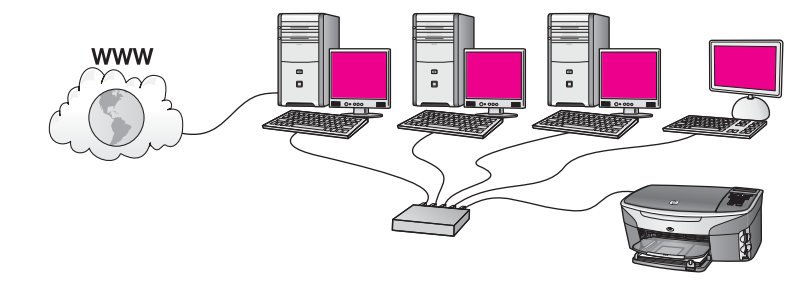

בדוגמה זו, התקני הרשת מחוברים למתג או לנתב. מחשב ברשת פועל כשער בין הרשת לבין האינטרנט. מחשב השער משתמש ב'שיתוף התקשרויות לאינטרנט' (ICS (של Windows, או בתוכנה דומה, כדי לנהל את חיבורי הרשת ומספק גישה לאינטרנט עבור ההתקנים האחרים.

**הערה** אם מכבים את המחשב המשמש כשער, שאר המחשבים ברשת יאבדו את החיבור שלהם לאינטרנט. ה- one-in-all HPלא יתמוך בפונקציות הקשורות לאינטרנט.

אם זו התצורה שברשותך, חבר את ה- one-in-all HP אל המתג או הנתב באמצעות כבל Ethernet. להוראות חיבור, ראה חיבור [באמצעות](#page-27-0) כבל [Ethernet](#page-27-0).

# **חיבור Ethernetלרשת מחווטת עם גישה לאינטרנט דרך מודם**

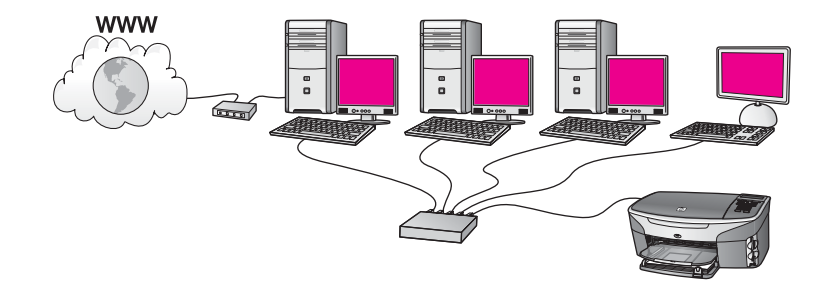

בדוגמה זו, התקני הרשת מחוברים למתג או נתב ואת הגישה לאינטרנט מספק מודם (מוצג כאן מחובר למחשב משמאל). המודם מחובר למחשב באמצעות כבל טלפון ושקע. רק למחשב אחד יש גישה לאינטרנט. ל- one-in-all HP ולמחשבים האחרים ברשת אין גישה לאינטרנט. אם זו התצורה שברשותך, חבר את ה- one-in-all HP אל המתג או הנתב באמצעות כבל Ethernet. להוראות חיבור, ראה חיבור [באמצעות](#page-27-0) כבל [Ethernet](#page-27-0).

**הערה** על-מנת להשתמש בתכונות ה- Share Instant HPב- one-in-all HP, תזדקק לגישה לאינטרנט בפס רחב, כגון כבלים או DSL. למידע נוסף אודות Share Instant HP, עיין במדריך למשתמש המודפס שנלווה ל- one-in-all HP.

# <span id="page-15-0"></span>**חיבור Ethernetלרשת מחווטת ללא אינטרנט**

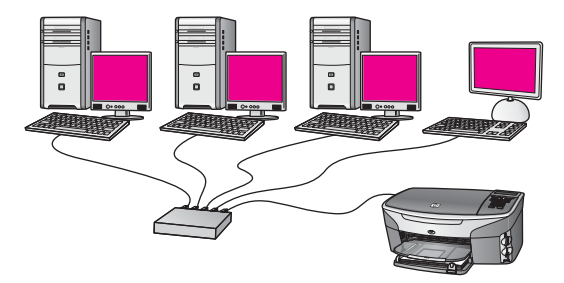

בדוגמה זו, התקני הרשת מחוברים למתג או לנתב, ללא חיבור לאינטרנט. ההתקנים משתמשים ב- AutoIP, כלומר, תצורת כתובות IP מוגדרת אוטומטית. אם זו התצורה שברשותך, חבר את ה- one-in-all HP אל המתג או הנתב באמצעות כבל Ethernet. להוראות חיבור, ראה [חיבור](#page-27-0) [באמצעות](#page-27-0) כבל [Ethernet](#page-27-0).

**הערה** על-מנת להשתמש בתכונות ה- Share Instant HPב- one-in-all HP, תזדקק לגישה לאינטרנט בפס רחב, כגון כבלים או DSL. למידע נוסף אודות Share Instant HP, עיין במדריך למשתמש המודפס שנלווה ל- one-in-all HP.

# **חיבור Ethernetלרשת אלחוטית**

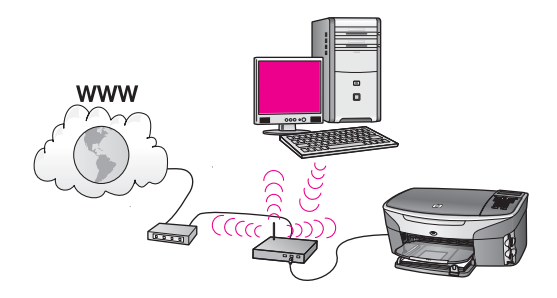

נקודת הגישה מחברת התקן מחווט לרשת אלחוטית. בדגם זה, תצורת המחשב מוגדרת לעבודה ברשת אלחוטית באמצעות מתאם רשת אלחוטית, ומשדר וקולט נתונים דרך נקודת גישה. תצורת ה- one-in-all HP מוגדרת לעבודה ברשת אלחוטית והוא מחובר לנקודת הגישה באמצעות כבל Ethernet. מודם DSL או כבלים יכול לספק גישה לאינטרנט. להוראות חיבור, ראה חיבור [באמצעות](#page-27-0) [כבל](#page-27-0) [Ethernet](#page-27-0).

**הערה** בתצורה זו, אנו ממליצים לנתב את החיבור לאינטרנט ישירות דרך נקודת הגישה, באמצעות כבל Ethernet.

# <span id="page-17-0"></span>**4 התחברות לרשת אלחוטית דרך נקודת גישה**

אם ברצונך להשתמש ב**נקודת גישה** אלחוטית (g/b802.11 (לחיבור ה- one-in-all HP ושאר רכיבי הרשת, היעזר בפרק זה. מצב שבו רכיבי רשת מחוברים דרך נקודת גישה נקרא **מצב תשתית**.

היתרונות שבשימוש בנקודת גישה כוללות:

- אבטחת רשת מתקדמת
	- אמינות משופרת
		- גמישות רשת
- ביצועים טובים יותר, בעיקר במצב 802.11 g

לקבלת רעיונות אודות דרכים להגדרת רשת אלחוטית באמצעות נקודת גישה ראה [רשתות](#page-9-0) בחיבור [אלחוטי](#page-9-0).

להגדרת רשת אלחוטית ללא שימוש בנקודת גישה, ראה [התחברות](#page-21-0) לרשת אלחוטית ללא נקודת גישה.

**הערה** להגדרות של מונחים שאינם מוגדרים כאן, ראה מילון [מונחים](#page-55-0).

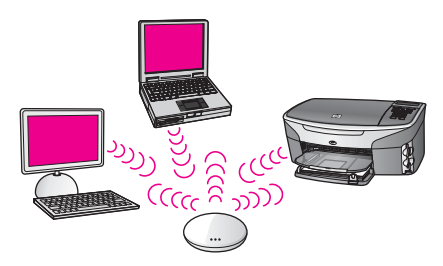

כדי לחבר את ה- one-in-all HP למחשב, עיין תחילה בסעיף הבא לרשימת הדברים שתזדקק להם. לאחר שתסיים לחבר את ה- one-in-all HP, תצטרך להתקין את התוכנה המתואר ב- התקנת [התוכנה](#page-29-0).

### **מה דרוש**

כדי לחבר את ה- one-in-all HP לרשת אלחוטית, תזדקק לדברים הבאים:

- רשת b802.11 או g אלחוטית הכוללת נקודת גישה אלחוטית. אם ברשותך מחשב Macintosh, חברת Apple מוכרת נקודת גישה קלה להגדרה הנקראת AirPort. יש לחבר את ה- AirPort למחשב Macintosh, אך הוא מקבל אותות מכל כרטיס רשת אלחוטית תואם b,802.11 בין אם הוא מבוסס מחשב אישי או Macintosh.
- מחשב שולחני או נישא עם תמיכה בעבודה ברשת אלחוטית או עם כרטיס ממשק רשת (NIC(. באפשרותך להשתמש בחיבור Ethernet) מחווט) או בחיבור אלחוטי, מהמחשב אל נקודת הגישה. עבור Macintosh, לרוב כרטיס AirPort מציע תמיכה ברשת אלחוטית. רוב מחשבי Apple כוללים יציאת Ethernet) רשת מחווטת) מוכללת. עבור חיבור מחווט, ייתכן שתצטרך לרכוש כבל Ethernet ארוך יותר מזה המצורף.
- גישה לאינטרנט בפס רחב (מומלץ). אם אתה מחבר את ה- one-in-all HP לרשת אלחוטית עם גישה לאינטרנט, אנו ממליצים להשתמש בנתב אלחוטי (נקודת גישה או תחנת בסיס) המשתמש .(Dynamic Host Configuration Protocol (DHCP -ב

אם ברצונך לגשת ל- Share Instant HP ישירות מההתקן, נדרשת גישה לאינטרנט בפס רחב. למידע נוסף אודות Share Instant HP, עיין במדריך למשתמש שנלווה ל- one-in-all HP.

פרק 4

# **התחברות לרשת**

- 1 רשום את המידע הבא אודות נקודת הגישה:
	- שם רשת (נקרא גם SSID(
- מפתח WEP, סיסמת WPA או Passkey) אם צריך)

<span id="page-18-0"></span>אם אינך יודע היכן למצוא מידע זה, עיין בתיעוד המצורף לנקודת הגישה האלחוטית. ייתכן שתוכל למצוא מידע זה בשרת האינטרנט המובנה עבור נקודת הגישה.

- **הערה** למשתמשי Macintosh: אם הרשת מוגדרת עם תחנת בסיס AirPortשל Appleונעשה שימוש בסיסמה במקום ב- HEX WEPאו ב- ASCII WEPכדי לגשת לרשת זו, עליך להשיג את מפתח WEPשווה הערך. מנהל הרשת יכול להשיג את מפתח WEPשווה הערך על-ידי הפעלת כלי השירות Admin AirPort.
	- 2 בלוח הבקרה של one-in-all HP, לחץ על הלחצן **Setup**)התקנה).
		- 3 הקש **8**ולאחר מכן הקש .**4**

פעולה זו מציגה את התפריט **Network**) רשת) ולאחר מכן בוחרת את **Setup Wireless Wizard**) אשף התקנת רשת אלחוטית). אשף ההתקנה מחפש רשתות זמינות ולאחר מכן מציג רשימה של שמות רשתות שזוהו (SSID(. רשתות תשתית מופיעות ראשונות ברשימה. הרשתות עם האותות החזקים יותר מופיעות ראשונות ואלה עם האותות החלשים יותר מופיעות אחרונות.

- 4 הקש כדי לבחור את שם הרשת שרשמת בשלב 1ולאחר מכן לחץ על **OK**)אישור). אם אינך רואה את שם הרשת שלך ברשימה, בצע את הפעולות הבאות:
- א בחר **SSID (Name Network New a Enter**) **(**הזן שם רשת חדש). במקרה הצורך, השתמש ב- כדי לבחור את השם ולאחר מכן לחץ על **OK**)אישור).

לוח המקשים הויזואלי מופיע.

ב הזן את ה- SSID. השתמש במקשי החצים בלוח הבקרה של ה- one-in-all HPכדי לסמן אות או מספר בלוח המקשים הויזואלי ולאחר מכן לחץ על **OK**)אישור) כדי לבחור אותו.

למידע נוסף על שימוש בלוח המקשים הויזואלי, עיין במדריך למשתמש המודפס שנלווה .HP all-in-one -ל

**הערה** עליך להזין אותיות גדולות (רישיות) וקטנות בצורה **מדויקת**. אחרת, החיבור האלחוטי ייכשל.

- ג לאחר סיום הזנת ה- SSIDהחדש, השתמש במקשי החצים כדי לבחור **Done**)סיום) בלוח המקשים הויזואלי ולאחר מכן לחץ על **OK**)אישור).
	- ד הקש **1**כדי לבחור את מצב התשתית.
		- ה הקש **2**כדי לבחור הצפנת WEP.

לחילופין

הקש **3** כדי לבחור הצפנת WPA.

5 אם תתבקש, הזן את מפתח ה- WPAאו ה- WEP. השתמש במקשי החצים כדי לסמן אות או מספר בלוח המקשים הויזואלי ולאחר מכן לחץ על **OK**)אישור) כדי לבחור אותו.

**הערה** עליך להזין אותיות גדולות (רישיות) וקטנות בצורה **מדויקת**. אחרת, החיבור האלחוטי ייכשל.

אם מופיעה הודעה האומרת שהזנת מפתח WPA או WEP לא חוקי, בדוק את המפתח שרשמת עבור הרשת שלך ולאחר מכן הזן שוב את המפתח.

- 6 לאחר סיום הזנת מפתח ה- WPAאו ה- WEP, השתמש במקשי החצים כדי לבחור **Done**)סיום) בלוח המקשים הויזואלי ולאחר מכן הקש **OK**)אישור).
	- 7 לחץ על **OK**לאישור.

ה- HP all-in-one ינסה להתחבר לרשת. אם החיבור נכשל, בצע את ההודעות לתיקון המפתח ולאחר מכן נסה שוב. ראה גם, פתרון [בעיות](#page-37-0) רשת

8 כאשר ה- one-in-all HPמתחבר בהצלחה לרשת, עבור אל המחשב כדי להתקין את התוכנה. ראה התקנת [התוכנה](#page-29-0).

# <span id="page-21-0"></span>**5 התחברות לרשת אלחוטית ללא נקודת גישה**

אם ברצונך לחבר את ה- one-in-all HP למחשב ברשת אלחוטית מבלי להשתמש בנקודת גישה, היעזר בפרק זה. רשת זו נקראת לעתים רשת **peer-to-peer**) עמית לעמית) או רשת **אד-הוק**. ברשתות Macintosh, רשת זו נקראת רשת **מחשב למחשב**.

**הערה** סוג זה של חיבור זמין אם אין ברשותך נקודת גישה. עם זאת, רשת זו מספקת מעט גמישות, רמה נמוכה של אבטחת רשת וביצועי רשת איטיים יותר מאשר רשת עם נקודת גישה. נוסף על כך, קרוב לוודאי שלא תהיה גישה רחבת פס משותפת (כגון כבלים או DSL (ולכן לא תוכל HP all- -ה חיבור אודות לפרטים .HP all-in-one -בHP Instant Share בתכונה להשתמש one-inבאמצעות נקודת גישה, ראה [התחברות](#page-17-0) לרשת אלחוטית דרך נקודת גישה.

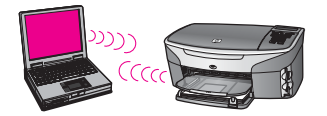

כדי לחבר את ה- one-in-all HP למחשב, עיין בסעיף הבא לרשימת הדברים שתזדקק להם. לאחר מכן בצע את השלבים בסעיפים הבאים כדי לבצע את הדברים הבאים:

- להכין את המחשב
- ליצור פרופיל רשת אלחוטית במחשב
- לחבר את ה- one-in-all HP לרשת האלחוטית

לסיום, התקן את התוכנה, כפי שמתואר ב- התקנת [התוכנה](#page-29-0).

**הערה** להגדרות של מונחים שאינם מוגדרים כאן, ראה מילון [מונחים](#page-55-0).

### **מה דרוש**

מחשב עם מתאם רשת אלחוטית. עבור Macintosh, תזדקק לכרטיס AirPort.

### **הכנת המחשב**

עיין בהוראות להלן עבור מערכת ההפעלה שברשותך.

#### **עבור Windows**

הקפד לבדוק את הדברים הבאים:

- סגור את כל היישומים הפועלים במחשב, כולל ה- firewall הפנימי של XP וכל firewall אחר או תוכנה אחרת לזיהוי וירוסים.
	- נתק את החיבור לאינטרנט. אם ברשותך כבלים או DSL, נתק את כבל ה- Ethernet מגב המחשב שלך. אם ברשותך חיבור בחיוג, נתק את חוט הטלפון.
	- בטל את כל חיבורי ה- LAN (כולל Ethernet), פרט לחיבור האלחוטי. כמו כן, בטל את כל .Ethernet -ה לחיבורי) Lynx או Firewire, i.LINK כגון (IEEE 1394 -ה

:Windows XP עבור

- <span id="page-22-0"></span>– לחץ על הלחצן **התחל** (Start (של Windows, לחץ על **לוח הבקרה** (Panel Control( ולאחר מכן לחץ פעמיים על **חיבורי רשת** (Connections Network(.
- לחץ לחיצה ימנית על כל **Connection Area Local** ולאחר מכן לחץ על **הפוך ללא זמין** (Disable(. אם האפשרות **הפוך לזמין** (Enable (מופיעה בתפריט המוקפץ, ה- **Local Connection Area** כבר אינו זמין.

#### **עבור Macintosh**

סגור את כל היישומים המופעלים במחשב.

# **יצירת פרופיל רשת**

עיין בהוראות להלן עבור מערכת ההפעלה שברשותך.

#### **עבור מערכות הפעלה שונות מ- XP Windowsו- X OS Mac**

אם מערכת ההפעלה שלך שונה מ- XP Windows או X OS Mac, אנו ממליצים להשתמש בתוכנית הגדרת התצורה עבור כרטיס ה- LAN האלחוטי שברשותך. כדי לאתר את תוכנית הגדרת התצורה עבור כרטיס ה- LAN האלחוטי שברשותך, היכנס לרשימת התוכניות במחשב שלך.

באמצעות תוכנית הגדרת התצורה של כרטיס ה- LAN, צור פרופיל רשת עם הערכים הבאים:

- **שם רשת (**Mynetwork :**)SSID**
	- **מצב תקשורת**: אד-הוק
		- **הצפנה**: זמין

**הערה** באפשרותך להשתמש בשם רשת שונה מזה המוצג בדוגמה כאן, כגון ראשי התיבות שלך. זכור ששם רשת הוא תלוי רישיות. לכן, עליך לזכור אילו אותיות הן רישיות (גדולות) ואילו קטנות.

#### **Windows XP עבור**

ב- one-in-all HP שם פרופיל הרשת מוגדר מראש כ- **hpsetup**. עם זאת, מסיבות אבטחה ופרטיות אנו ממליצים ליצור פרופיל רשת חדש במחשב, כמתואר לעיל, ולאחר מכן להשתמש באשף הגדרת הרשת האלחוטית כדי לזהות את הרשת החדשה (כמתואר בסעיף הבא).

- 1 הקפד למלא את כל ההוראות בסעיף הקודם, הכנת [המחשב](#page-21-0).
- 2 ב**לוח הבקרה** (Panel Control(, לחץ פעמיים על **חיבורי רשת** (Connections Network(.
- 3 בחלון **חיבורי רשת** (Connections Network(, לחץ לחיצה ימנית על **חיבור רשת אלחוטית** (Wireless Network Connection). אם האפשרות **הפוך לזמין** (Enable) מופיעה בתפריט המוקפץ, בחר אותה. אחרת, אם האפשרות **הפוך ללא זמין** (Disable (מופיעה בתפריט, החיבור האלחוטי כבר זמין.
- 4 לחץ לחיצה ימנית על הסמל **חיבור רשת אלחוטית** (Connection Network Wireless (ולאחר מכן לחץ על **מאפיינים** (Properties(.
	- 5 לחץ על הכרטיסייה **רשתות אלחוטיות** (Networks Wireless(.
	- 6 סמן את תיבת הסימון **השתמש ב- Windowsלקביעת הגדרות הרשת האלחוטית** (Use .(Windows to configure my wireless network settings
		- 7 לחץ על **הוסף** (Add (ולאחר מכן בצע את הפעולות הבאות:
	- א בתיבה **שם רשת (SSID(**, הקלד את השם **Mynetwork**)או שם משמעותי יותר, כגון ראשי התיבות שלך).
- <span id="page-23-0"></span>**הערה** שים לב, האות **M**בשם **Mynetwork**היא אות גדולה (רישית) ושאר האותיות הן אותיות קטנות. חשוב לזכור זאת במקרה שתצטרך להזין את ה- SSIDבמועד מאוחר יותר, באשף התקנת הרשת האלחוטית.
	- ב אם קיימת רשימת **אימות רשת**, בחר **פתוח** (Open(. אחרת, עבור לשלב הבא.
		- ג ברשימה **הצפנת נתונים** (encryption Data(, בחר **WEP**.
	- **הערה** ניתן ליצור רשת שאינה משתמשת במפתח WEP. עם זאת, אנו ממליצים להשתמש במפתח WEPעל מנת לאבטח את הרשת.
	- ד ודא שתיבת הסימון ליד האפשרות **המפתח ניתן לי אוטומטית אינה** מסומנת. אם היא מסומנת, לחץ כדי לבטל את הסימון.
- ה בתיבה **מפתח רשת**, הקלד מפתח WEPעם **בדיוק** 5או **בדיוק** 13תווים אלפאנומריים (ASCII(. לדוגמה, אם אתה מזין 5תווים, באפשרותך להזין **ABCDE**או .**12345** לחילופין, אם אתה מזין 13תווים, באפשרותך להזין **1234567ABCDEF**.

במקום, באפשרותך להשתמש בתווים הקסדצימליים (HEX (עבור מפתח ה- WEP. מפתח WEP HEX חייב להיות באורך של 10 תווים להצפנת bit,40- או באורך 26 תווים להצפנת bit.128- להגדרות של ASCII ו-HEX, ראה הגדרת מילון [מונחים](#page-55-0).

- ו בתיבה **אישור מפתח רשת** (key network Confirm(, הקלד את אותו מפתח WEPשהקלדת בשלב הקודם.
- ז רשום את מפתח ה- WEPבדיוק כפי שהקלדת אותו, כולל אותיות רישיות וקטנות.

**הערה** עליך לזכור את האותיות הגדולות (רישיות) והקטנות בצורה מדויקת. אם תזין את מפתח ה- WEPב- one-in-all HPבצורה שגויה, החיבור האלחוטי לא יפעל.

- ח בחר את תיבת הסימון **זוהי רשת מחשב-למחשב (רשת אד הוק); לא נעשה שימוש** This is a computer-to-computer (ad hoc) network;) **אלחוטיות גישה בנקודות** .(wireless access points are not used
- ט לחץ על **אישור** (OK (כדי לסגור את החלון **מאפייני רשת אלחוטית** (network Wireless properties (ולאחר מכן לחץ שוב על **אישור**.
- י לחץ שוב על **אישור** (OK (כדי לסגור את החלון **מאפייני חיבור רשת אלחוטית** (Wireless .(Network Properties Connection
- 8 עבור אל ה- one-in-all HPוהשתמש באשף התקנת הרשת האלחוטית כדי לחבר את ה- -all HP one-inאל הרשת האלחוטית. ראה התחברות לרשת באמצעות אשף הגדרת הרשת [האלחוטית](#page-24-0).

#### **Mac OS X עבור**

ב- one-in-all HP שם פרופיל הרשת מוגדר מראש כ- **hpsetup**. עם זאת, מסיבות אבטחה ופרטיות אנו ממליצים ליצור פרופיל רשת חדש ב- Macintosh, כמתואר לעיל, ולאחר מכן להשתמש באשף הגדרת הרשת האלחוטית כדי לזהות את הרשת החדשה (כמתואר בסעיף הבא).

#### **כדי ליצור פרופיל רשת חדש ב- X OS Mac**

1 ודא שה- AirPortמופעל.

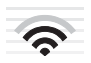

#### **סמל AirPort**

כדי לבדוק זאת, לחץ על סמל ה- Airport בחלק הימני העליון של המסך. אם **On Airport Turn**) הפעל את Airport (זמין, בחר אותו כדי להפעיל את ה- AirPort. אם סמל ה- AirPort לא מופיע, בצע את הפעולות הבאות:

- א במסך **Preferences Network**)העדפות רשת), בחר **Panel Airport**.
- <span id="page-24-0"></span>ב הפוך את האפשרות **networks create to computer the Allow**)אפשר למחשב ליצור רשתות) לזמינה.
- ג הפוך את האפשרות **bar menu in status Airport Show**)הצג את מצב Airportבסרגל התפריטים) לזמינה.
	- 2 לחץ על סמל ה- **AirPort**.
	- 3 בחר **Network Create**) **…**צור רשת).
	- 4 בתיבת הדו-שיח **Computer to Computer**)מחשב למחשב) לחץ בתיבה **Name**)שם) והזן שם רשת חדש.

לדוגמה, באפשרותך להקליד את השם **Mynetwork**) או משהו משמעותי יותר, כמו ראשי התיבות שלך).

- **הערה** שים לב, האות **M**בשם **Mynetwork**היא אות גדולה (רישית) ושאר האותיות הן אותיות קטנות. חשוב לזכור זאת במקרה שתצטרך להזין את ה- SSIDבמועד מאוחר יותר, באשף התקנת הרשת האלחוטית.
	- 5 בתיבה **Channel**)ערוץ), השתמש בהגדרת ברירת המחדל **Automatic**)אוטומטי).
		- 6 לחץ על **Options Show**)הצג אפשרויות).
	- 7 כדי לאפשר הצפנה למטרות אבטחה, בחר את תיבת הסימון **Encryption**)הצפנה).
- 8 בתיבה **Password**)סיסמה), הקלד סיסמה עם **בדיוק** 5או **בדיוק** 13תווים אלפאנומריים (ASCII(. לדוגמה, אם אתה מזין 5תווים, באפשרותך להזין **ABCDE**או .**12345** לחילופין, אם אתה מזין 13תווים, באפשרותך להזין **1234567ABCDEF**. במקום, באפשרותך להשתמש בתווים הקסדצימליים (HEX (עבור הסיסמה. סיסמת HEX חייבת להיות באורך של 10 תווים להצפנת bit,40- או באורך 26 תווים להצפנת bit.128- להגדרות של ASCII ו- HEX, ראה מילון [מונחים](#page-55-0).
	- 9 בתיבה **Confirm**)אימות), הקלד את אותה סיסמה.
- 10 רשום את הסיסמה, שב- one-in-all HPנקראת **מפתח WEP**. תזדקק למפתח ה- WEPבעת השימוש באשף הגדרת הרשת האלחוטית.
	- 11 לחץ על **OK**)אישור).
- 12 עבור אל ה- one-in-all HPוהשתמש באשף התקנת הרשת האלחוטית כדי לחבר את ה- -all HP one-inאל הרשת האלחוטית. ראה התחברות לרשת באמצעות אשף הגדרת הרשת האלחוטית.

# **התחברות לרשת באמצעות אשף הגדרת הרשת האלחוטית**

- 1 בלוח הבקרה של one-in-all HP, לחץ על הלחצן **Setup**)התקנה).
- 2 הקש **8**ולאחר מכן הקש .**4** פעולה זו מציגה את התפריט **Network**) רשת) ולאחר מכן בוחרת את **Setup Wireless Wizard**) אשף התקנת רשת אלחוטית). אשף ההתקנה מחפש רשתות זמינות ולאחר מכן מציג רשימה של שמות רשתות שזוהו (SSID(.
	- 3 בתצוגה הגרפית הצבעונית, חפש את שם הרשת שיצרת במחשב (לדוגמה, Mynetwork(.
- 4 השתמש במקשי החצים כדי לבחור את שם הרשת ולאחר מכן לחץ על **OK**)אישור). אם מצאת את שם הרשת שלך ובחרת אותו, עבור לשלב .5 אולם, אם **לא** מצאת את שם הרשת שלך ברשימה, בצע:
	- א בחר **SSID (Name Network New a Enter**) **(**הזן שם רשת חדש).

לוח המקשים הויזואלי מופיע.

ב הזן את ה- SSID. השתמש במקשי החצים בלוח הבקרה של ה- one-in-all HPכדי לסמן אות או מספר בלוח המקשים הויזואלי ולאחר מכן לחץ על **OK**)אישור) כדי לבחור אותו.

למידע נוסף על שימוש בלוח המקשים הויזואלי, עיין במדריך למשתמש המודפס שנלווה .HP all-in-one -ל

- **הערה** עליך להזין אותיות גדולות (רישיות) וקטנות בצורה **מדויקת**. אחרת, החיבור האלחוטי ייכשל.
- ג לאחר סיום הזנת ה- SSIDהחדש, השתמש במקשי החצים כדי לבחור **Done**)סיום) בלוח המקשים הויזואלי ולאחר מכן לחץ על **OK**)אישור).
	- ד הקש **2**כדי לבחור מצב אד-הוק.
	- ה הקש **2**כדי לבחור **encryption WEP uses network my ,Yes**)כן, הרשת שלי משתמשת בהצפנת WEP (ולהציג את לוח המקשים הויזואלי.

אם **אינך** מעוניין להשתמש בהצפנת WEP, הקש **1** כדי לבחור **does network my ,No encryption use not**) לא, הרשת שלי לא משתמשת בהצפנה). עם הופעת המסך **Settings Confirm**) אישור הגדרות), לחץ על **OK**) אישור) ולאחר מכן עבור לשלב .8

5 (בצע שלב זה רק אם ברשותך מפתח WEP. אם אין ברשותך מפתח WEP, עבור לשלב 8). הזן את מפתח ה- WEP. השתמש במקשי החצים כדי לסמן אות או מספר בלוח המקשים הויזואלי ולאחר מכן לחץ על **OK**)אישור) כדי לבחור אותו.

אם מופיעה הודעה האומרת שהזנת מפתח WEP לא חוקי, בדוק את המפתח שרשמת עבור הרשת שלך ולאחר מכן הזן שוב את המפתח ה- WEP.

- 6 לאחר סיום הזנת מפתח ה- WEP, השתמש במקשי החצים כדי לבחור **Done**)סיום) בלוח המקשים הויזואלי ולאחר מכן לחץ על **OK**)אישור).
	- 7 לחץ על **OK**לאישור.

ה- one-in-all HP ינסה להתחבר ל- SSID. אם החיבור נכשל, בצע את ההודעות לתיקון מפתח ה- WEP ולאחר מכן נסה שוב.

8 כאשר ה- one-in-all HPמתחבר בהצלחה לרשת, עבור אל המחשב כדי להתקין את התוכנה. ראה התקנת [התוכנה](#page-29-0).

**הערה** אם נתקלת בבעיה, ראה פתרון [בעיות](#page-37-0) רשת.

**הערה** עליך להזין אותיות גדולות (רישיות) וקטנות בצורה **מדויקת**. אחרת, החיבור האלחוטי ייכשל.

# <span id="page-27-0"></span>היעזר בפרק זה כדי לחבר את <sup>ה</sup>- one-in-all HP לנתב, מתג או נקודת גישה באמצעות כבל Ethernet. **<sup>6</sup> חיבור באמצעות כבל Ethernet**

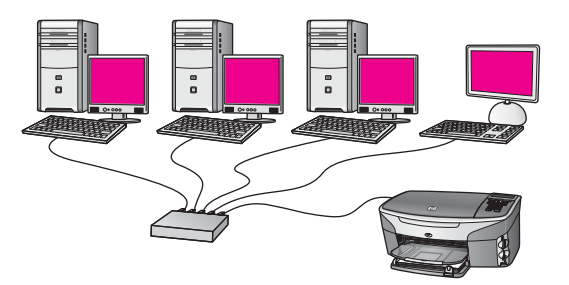

לקבלת רעיונות להגדרת רשת מחווטת, ראה [בחירת](#page-13-0) רשת [Ethernet](#page-13-0)[מומלצת](#page-13-0).

**הערה** להגדרות של מונחים שאינם מוגדרים כאן, ראה מילון [מונחים](#page-55-0).

כדי לחבר את ה- HP all-in-one למחשב, עיין תחילה בסעיף הבא לרשימת הדברים שתזדקק להם. לאחר שתסיים לחבר את ה- one-in-all HP, תצטרך להתקין את התוכנה המתואר ב- התקנת [התוכנה](#page-29-0).

### **מה דרוש**

- רשת Ethernet פונקציונלית הכוללת נתב Ethernet, מתג או נקודת גישה אלחוטית עם יציאות .Ethernet
- כבל Ethernet -5CAT. אם כבל ה- Ethernet המצורף אינו ארוך דיו עבור תצורת הרשת, ייתכן שתצטרך לרכוש כבל ארוך יותר.

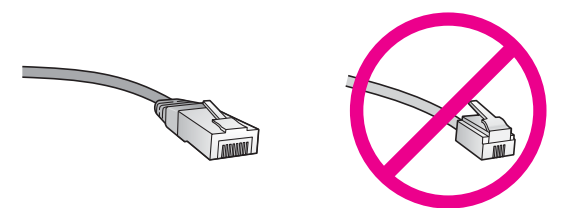

למרות שכבלי Ethernet סטנדרטיים נראים דומים לכבלי טלפון רגילים, לא ניתן להחליף ביניהם. בכל אחד מהם מספר חוטים שונה ולכל אחד מחבר שונה. מחבר כבל Ethernet) נקרא גם מחבר 45-RJ) רחב ועבה יותר ובקצהו יש תמיד 8 מגעים. מחבר הטלפון בעל 2 עד 6 מגעים.

- מחשב שולחני או נישא עם חיבור מחווט או אלחוטי לנתב או לנקודת גישה. **הערה** ה- one-in-all HPתומך ברשתות Ethernetבמהירות 10Mbpsו- 100Mbps. אם אתה רוכש, או רכשת, כרטיס ממשק רשת (NIC(, ודא שהוא מסוגל לפעול באחת המהירויות.
- גישה לאינטרנט בפס רחב, כגון כבלים או DSL) רק אם ברצונך לגשת ל- **Share Instant HP** ישירות מההתקן). למידע נוסף אודות Share Instant HP, עיין במדריך למשתמש המצורף .HP all-in-one -ל

פרק 6

<span id="page-28-0"></span>1 נתק את התקע הצהוב מהחלק האחורי של ה- one-in-all HP.

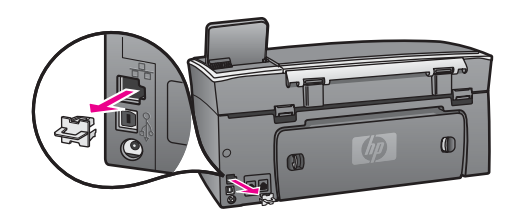

2 חבר את כבל ה- Ethernetליציאת ה- Ethernetבחלקו האחורי של ה- one-in-all HP.

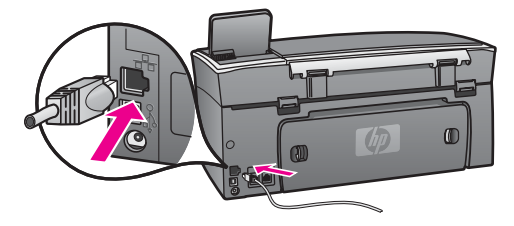

3 חבר את הקצה השני של כבל ה- Ethernetליציאה פנויה בנתב ה- Ethernet, המתג או נקודת הגישה האלחוטית.

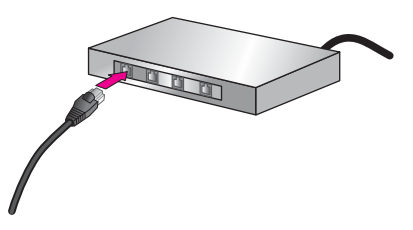

4 לאחר חיבור ה- HP all-in-oneלרשת, עבור אל המחשב כדי להתקין את התוכנה. ראה [התקנת](#page-29-0) [התוכנה](#page-29-0).

# **7 התקנת התוכנה**

<span id="page-29-0"></span>היעזר בפרק זה כדי להתקין את תוכנת ה- one-in-all HP במחשב Windows או Macintosh. עם זאת, לפני התקנת התוכנה, ודא שחיברת את ה- one-in-all HP כמתואר באחד הפרקים הקודמים.

- **הערה 1**אם בכוונתך להשתמש במפתחות WEPמרובים, או בפרטוקולי אימות (x/802.1EAPאו PSK-EAP (ושיטות הצפנה (WPA (מתקדמים, השתמש בשרת האינטרנט המובנה כדי לקבוע את תצורת הגדרות האלחוט, לפני התקנת התוכנה. לקבלת מידע נוסף, ראה [שימוש](#page-33-0) בשרת [האינטרנט](#page-33-0) המובנה.
	- **הערה 2**אם תצורת המחשב מוגדרת להתחברות לסדרה של כונני רשת, ודא שהמחשב מחובר כהלכה לכוננים אלה, לפני שתתקין את התוכנה. אחרת, תוכנת ההתקנה של -in-all HP oneעשויה להשתלט על אחת מאותיות השמורות לכוננים וכתוצאה מכך לא תוכל לגשת לאותו כונן רשת מהמחשב שלך.

עיין בהוראות להלן עבור מחשב Windows או Macintosh.

# **עבור Windows**

ההוראות הבאות מיועדות למחשבי Windows בלבד.

**הערה** זמן ההתקנה עשוי לנוע מ- 20עד 45דקות, בהתאם למערכת ההפעלה, כמות השטח הפנוי ומהירות המעבד של המחשב.

#### **HP all-in-one -ה תוכנת התקנת**

- 1 סגור את כל היישומים הפועלים במחשב, כולל ה- firewallהפנימי של XPוכל firewallאחר או תוכנה אחרת לזיהוי וירוסים.
	- 2 הכנס לכונן התקליטורים של המחשב את תקליטור Windowsשנלווה ל- one-in-all HP. המסך **Welcome**) ברוכים הבאים) מופיע.
- **הערה XP Windowsבלבד:** אם מסך הפתיחה לא מופיע, לחץ פעמיים על **המחשב שלי** (My Computer(, לחץ פעמיים על סמל כונן התקליטורים ולאחר מכן לחץ פעמיים על הקובץ .**setup.exe**
	- 3 במסך ההתקנה לחץ על **Next**)הבא), על מנת לבדוק ולהכין את המערכת ולהתקנת מנהלי התקנים, תוספי in-plugותוכנה.
		- לאחר מספר מסכים, מופיע המסך **Type Connection**) סוג חיבור).
	- 4 במסך **Type Connection**)סוג חיבור), בחר **network the Through**)דרך הרשת) ולאחר מכן לחץ על **Next**)הבא). המסך **Searching**) מחפש) מופיע בזמן שתוכנית ההתקנה מחפשת את ה- one-in-all HP ברשת.
	- 5 במסך **Found Printer**)נמצאה מדפסת), ודא שתיאור המדפסת נכון. אם יותר ממדפסת אחת נמצאה ברשת, יופיע המסך **Found Printers**) נמצאו מדפסות). בחר את ההתקן שברצונך להתקין.
		- כדי לראות את הגדרות ההתקן ב- one-in-all HP:
			- א עבור ללוח הבקרה בהתקן.
- ב בחר **Settings Network View**)הצג הגדרות רשת) ב- **Menu Network**)תפריט רשת) ולאחר מכן בחר **Summary Display**)הצג תקציר).
- 6 אם תיאור ההתקן נכון, בחר **printer this install ,Yes**)כן, התקן מדפסת זו).
	- 7 כשתתבקש, הפעל מחדש את המחשב להשלמת תהליך ההתקנה. עם סיום התקנת התוכנה, ה- one-in-all HP מוכן לפעולה.
- <span id="page-30-0"></span>8 כדי לבדוק את החיבור לרשת, עבור למחשב שלך והדפס עמוד ניסיון אל ה- one-in-all HP. למידע נוסף, עיין במדריך למשתמש המודפס שנלווה ל- one-in-all HP.

# **עבור Macintosh**

ההוראות הבאות מיועדות למחשבי Macintosh בלבד.

**הערה** זמן ההתקנה עשוי לנוע מ- 20עד 45דקות, בהתאם למערכת ההפעלה, כמות השטח הפנוי ומהירות המעבד.

#### **HP all-in-one -ה תוכנת התקנת**

- 1 סגור את כל היישומים המופעלים במחשב.
- 2 הכנס לכונן התקליטורים של המחשב את תקליטור Macintoshשנלווה ל- one-in-all HP.
	- .**HP all-in-one installer** הסמל על פעמיים לחץ 3

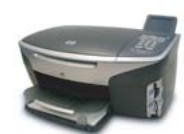

#### **Macintosh installer סמל**

- 4 במסך **Authentication**)אימות), הזן את סיסמת המנהל המשמשת לגישה למחשב או לרשת. תוכנת ההתקנה מחפשת התקני one-in-all HP ולאחר מכן מציגה רשימה שלהם.
	- 5 ב- Select Device (בחר התקן) בחר את HP all-in-one.
- 6 בצע את ההוראות שעל המסך כדי להשלים את כל שלבי ההתקנה, כולל ה- **Assistant Setup**. עם סיום התקנת התוכנה, ה- one-in-all HP מוכן לפעולה.
	- 7 כדי לבדוק את החיבור לרשת, עבור למחשב שלך והדפס עמוד ניסיון אל ה- one-in-all HP. למידע נוסף, עיין במדריך למשתמש המודפס שנלווה להתקן.

<span id="page-31-0"></span>פרק זה מתאר את אופן השימוש בכלי הרשת שבלוח הבקרה של ההתקן ובשרת האינטרנט המובנה. **<sup>8</sup> ניהול הרשת** כלים אלה מאפשרים להציג ולערוך הגדרות רשת ולהוסיף לרשת אבטחה מתקדמת.

# **שימוש בלוח הבקרה של ה- one-in-all HP**

לוח הבקרה של ה- one-in-all HP מאפשר לבצע מגוון משימות ניהול רשת, כולל הצגת הגדרות הרשת, שחזור הגדרות ברירת מחדל של הרשת, הפעלה וכיבוי של השידור האלחוטי ושינוי הגדרות הרשת.

#### **הצגת הגדרות רשת**

באפשרותך להציג תקציר של הגדרות הרשת, בלוח הבקרה של ההתקן. לחילופין, באפשרותך להדפיס דף תצורה מפורט יותר.

#### **הצגת תקציר רשת**

בחר אם להציג תקציר הגדרות רשת או להדפיס דוח מפורט.

#### **כדי להציג תקציר הגדרות רשת**

- 1 בלוח הבקרה של ה- one-in-all HP, לחץ על הלחצן **Setup**)התקנה).
- 2 הקש **8**ולאחר מכן הקש .**1** פעולה זו מציגה את התפריט **Menu Network**) תפריט רשת) ולאחר מכן בוחרת את **View Settings Network**) הצג הגדרות רשת).
	- 3 הקש .**2**

פעולה זו תציג תקציר של הגדרות הרשת.

#### **הדפסה והצגה של עמוד תצורת רשת**

**דף תצורת הרשת** מציג רשימה של כל הגדרות הרשת החשובות, כגון כתובת IP, מהירות קישור, .DNS-SD -ו DNS

#### **כדי להדפיס עמוד תצורת רשת**

- 1 בלוח הבקרה של ה- one-in-all HP, לחץ על הלחצן **Setup**)התקנה).
- 2 הקש **8**ולאחר מכן הקש .**1** פעולה זו מציגה את התפריט **Menu Network**) תפריט רשת) ולאחר מכן בוחרת את **View Settings Network**) הצג הגדרות רשת).
	- 3 הקש .**1**

פעולה זו מדפיסה את עמוד תצורת הרשת.

להגדרות של פריטים בעמוד התצורה, ראה [הגדרות](#page-51-0) עמוד תצורה.

#### **שחזור הגדרות ברירת מחדל של הרשת**

במקרה הצורך, באפשרותך לאפס את רשת ה- one-in-all HP להגדרות ברירת המחדל המקוריות.

**הערה** פעולה זו תמחק את כל פרטי הגדרות הרשת האלחוטית שהזנת. על מנת לשחזר פרטים אלה, תצטרך להשתמש שוב באשף הגדרת הרשת האלחוטית.

#### **כדי לאפס להגדרות ברירת המחדל המקוריות**

- 1 בלוח הבקרה של ה- one-in-all HP, לחץ על הלחצן **Setup**)התקנה).
- <span id="page-32-0"></span>2 הקש **8**ולאחר מכן הקש .**2** פעולה זו מציגה את התפריט **Menu Network**) תפריט רשת) ולאחר מכן בוחרת את **Restore Defaults Network**) שחזר הגדרות ברירת מחדל של הרשת).
	- 3 הקש **1**לאישור.

#### **הפעלה וכיבוי של השידור האלחוטי**

השידור האלחוטי מופעל כברירת מחדל, כפי שמצוין באמצעות הנורית הכחולה בחזית ה- -in-all HP one. על מנת להישאר מחובר לרשת, השידור האלחוטי חייב להיות מופעל. עם זאת, אם ה- -all HP one-in אינו מחובר לרשת ויש רק חיבור USB, לא נעשה שימוש בשידור האלחוטי. במקרה זה ייתכן שתרצה לכבות את השידור האלחוטי.

#### **כדי להפעיל את שידור הרשת האלחוטית**

- 1 בלוח הבקרה של ה- one-in-all HP, לחץ על הלחצן **Setup**)התקנה).
	- 2 הקש ,**8** הקש **5**ולאחר מכן הקש .**1**

#### **כדי לכבות את שידור הרשת האלחוטית**

- 1 בלוח הבקרה של ה- one-in-all HP, לחץ על הלחצן **Setup**)התקנה).
	- 2 הקש ,**8** הקש **5**ולאחר מכן הקש .**2**

#### **הגדרות רשת מתקדמות**

האפשרויות ב- **Setup Advanced**) הגדרות מתקדמות) מאפשרות לשנות מהירות קישור, הגדרות IP ואבטחת כרטיס זיכרון.

**הערה** אל תשנה הגדרות אלה, אלא אם כן אתה משתמש מתקדם.

#### **הגדרת מהירות קישור**

באפשרותך לשנות את מהירות שידור הנתונים דרך הרשת. ברירת המחדל היא **Automatic** (אוטומטי).

#### **כדי להגדיר את מהירות הקישור**

- 1 בלוח הבקרה של ה- one-in-all HP, לחץ על הלחצן **Setup**)התקנה).
- 2 הקש **8**ולאחר מכן הקש .**3** פעולה זו מציגה את **menu Network**) תפריט רשת) ולאחר מכן בוחרת **Setup Advanced** (הגדרות מתקדמות).
	- 3 הקש **1**כדי לבחור **Speed Link Change**)שינוי מהירות קישור).
		- 4 לחץ על המספר שליד מהירות הקישור:
			- **Automatic .1**
				- **10-Full .2** –
				- **10-Half .3** –
				- **100-Full .4** –
				- **100-Half .5** –

#### **שינוי הגדרות IP**

<span id="page-33-0"></span>ברירת המחדל של ה- IP היא **Automatic**) אוטומטי). עם זאת, אם יש צורך באפשרותך לשנות ידנית את כתובת ה- IP, מסכת רשת המשנה או שער ברירת המחדל. כדי לדעת מהי כתובת ה- IP או מסכת רשת המשנה של ה- one-in-all HP, הדפס עמוד תצורת רשת מה- one-in-all HP) ראה [הדפסה](#page-31-0) והצגה של עמוד תצורת רשת). לקבלת תיאור של הפריטים בעמוד התצורה, כולל כתובת ה- IP ומסכת רשת המשנה, ראה [הגדרות](#page-51-0) עמוד תצורה.

#### **כדי לשנות הגדרת IP**

- 1 בלוח הבקרה של ה- one-in-all HP, לחץ על הלחצן **Setup**)התקנה).
	- 2 הקש **8**ולאחר מכן הקש .**3**

פעולה זו מציגה את **menu Network**) תפריט רשת) ולאחר מכן בוחרת **Setup Advanced** (הגדרות מתקדמות).

- 3 הקש **2**כדי לבחור **Settings IP**)הגדרות IP(.
	- 4 לחץ על המספר שליד הגדרת ה- IP:
		- **IP Address .1** –
		- **Subnet Mask .2** –
		- **Default Gateway .3** –
	- 5 הזן את השינויים ולסיום לחץ על **OK**)אישור).

#### **שינוי אבטחת כרטיס זיכרון**

האפשרות **Security Card Memory**) אבטחת כרטיס זיכרון) בתפריט **Setup Advanced** (הגדרות מתקדמות) מאפשרת להגדיר את ה- one-in-all HP כך שנתוני כרטיס זיכרון לא ישותפו עם מחשבים ברשת **אלחוטית**. אולם, אין אנו ממליצים על שיטת אבטחה זו עבור כרטיס הזיכרון, משום שהיא מונעת ממך לגשת לכרטיס הזיכרון מהמחשב שלך. נוסף על כך, תכונה זו אינה פועלת ברשת Ethernet. ברשת Ethernet, כל המחשבים יכולים לגשת לכרטיס הזיכרון ב- one-in-all HP המחובר לרשת.

אם ברצונך לאבטח את כרטיס הזיכרון, אנו ממליצים להשתמש באבטחת WEP או PSK-WPA ברשת. למידע נוסף אודות אבטחת כרטיס זיכרון, עיין במדריך למשתמש המודפס שנלווה ל- -all HP one-in. למידע על הגדרת הרשת האלחוטית עם אבטחה, ראה [התחברות](#page-17-0) לרשת אלחוטית דרך [נקודת](#page-17-0) גישה ו- [התחברות](#page-21-0) לרשת אלחוטית ללא נקודת גישה. ראה גם, הוספת [אבטחה](#page-34-0) לרשת.

### **שימוש בשרת האינטרנט המובנה**

הדרך הטובה ביותר לניהול הגדרות רשת כלליות עבור ה- one-in-all HP היא דרך לוח הבקרה של ה- one-in-all HP. עם זאת, עבור הגדרות מתקדמות יותר באפשרותך להשתמש בשרת האינטרנט המובנה (EWS(. בעת פתיחת דפדפן האינטרנט, באפשרותך לעקוב אחר המצב, להגדיר פרמטרים של עבודה ברשת של ה- one-in-all HP או לגשת לתכונות ה- one-in-all HP. למידע נוסף אודות תכונות אלה ואחרות שזמינות ב- EWS, עיין בעזרה המקוונת בשרת האינטרנט המובנה. כדי לגשת לשרת האינטרנט המובנה, פתח אותו כמתואר להלן, לאחר מכן לחץ על הקישור **Help**) עזרה) תחת **Links Other**) קישורים אחרים) בכרטיסייה **Home**) דף הבית) של שרת האינטרנט המובנה.

#### **גישה לשרת האינטרנט המובנה**

#### **כדי לגשת לשרת האינטרנט המובנה**

- 1 בלוח הבקרה של ה- one-in-all HP, לחץ על הלחצן **Setup**)התקנה).
	- 2 הקש ,**8** הקש **1**ולאחר מכן הקש .**1**
- <span id="page-34-0"></span>3 בתיבה **Address**)כתובת) בדפדפן האינטרנט, הזן את כתובת ה- IPשל ה- one-in-all HP, כפי שמוצג בעמוד תצורת הרשת. לדוגמה, http://195.168.0.5. הדף **Home**) דף הבית) של שרת האינטרנט המובנה מופיע, עם פרטי ההתקן של one-in-all HP. **הערה** אם בדפדפן נעשה שימוש בשרת proxy, ייתכן שתצטרך להפוך אותו ללא זמין כדי לגשת לשרת האינטרנט המובנה.
	- 4 אם ברצונך לשנות את השפה המוצגת בשרת האינטרנט המובנה, בצע את השלבים הבאים: א לחץ על הכרטיסייה **Settings**)הגדרות).
		- ב לחץ על **Language Select**)בחר שפה) בתפריט הניווט **Settings**)הגדרות).
			- ג ברשימה **Language Select**)בחר שפה), לחץ על השפה הרצויה.
				- ד לחץ על **Apply**)החל).
- 5 לחץ על הכרטיסייה **Home**)דף הבית) כדי לגשת למידע על ההתקן והרשת, או לחץ על הכרטיסייה **Networking**)עבודה ברשת) כדי לגשת למידע נוסף אודות הרשת או כדי לשנות מידע.

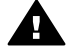

**התראה** היזהר מאוד בעת שינוי הגדרות הרשת האלחוטית עבור שרת ההדפסה, אתה עלול לאבד את חיבור הרשת. אם תאבד את חיבור הרשת, ייתכן שתצטרך להשתמש בהגדרות החדשות כדי להתחבר מחדש. אם שרת ההדפסה מאבד את חיבור הרשת שלו, ייתכן שתצטרך לאפס אותו לברירות המחדל המקוריות ולהתקין מחדש את התוכנה.

**הערה** אל תבטל את ה- IP/TCP)פרוטוקול בקרת שידור/פרוטוקול אינטרנט) במחשב שלך. הוא דרוש לתקשורת עם שרת האינטרנט המובנה.

#### **הוספת אבטחה לרשת**

כמו ברשתות אחרות, האבטחה ברשתות אלחוטיות מקומיות (WLAN (מתמקדת בבקרת גישה ובפרטיות. אבטחת WLAN מסורתית כוללת שימוש במזהי קבוצת שירות (SSID(, אימות פתוח או משותף-מפתח, מפתחות WEP (Privacy Equivalent Wired (ואימות בקרת גישה למדיה (MAC(. שילוב זה מציע רמה בסיסית של בקרת גישה ופרטיות.

אם אתה משתמש בבקרת גישה, באפשרותך להפעיל צורות מתקדמות של אימות והצפנה להגדרות .)Wi-Fi Protected Access (WPA-PSK של Pre-Shared Key מצב כגון ,WLAN -ב של מונחים שאינם מוגדרים כאן, ראה מילון [מונחים](#page-55-0).

כדי להגן על הרשת האלחוטית שלך, חברת HP ממליצה מאוד ליישם סכימת אבטחה אלחוטית (WEP או WPA (במהלך ההתקנה, להשתמש בתוכנת אנטי-וירוס המגינה מפני וירוסי מחשב ולהקפיד על כללי אבטחה בסיסיים כגון הגדרת סיסמאות חזקות ולא לפתוח קבצים מצורפים ממקור לא מוכר. כחלק מתכנון הרשת, יש גם לשקול רכיבי רשת אחרים, כגון firewall, מערכות זיהוי חדירה ורשתות מחולקות.

**הערה** אם תחליט להוסיף הצפנה ואימות לרשת שלך, לאחר התקנת ה- one-in-all HP, שנה את ההגדרות ב- one-in-all HPלפני שתשנה אותן בהתקנים אחרים ברשת.

#### **כדי להוסיף אבטחת PSK-WPA**

- **הערה** תאבד את החיבור אל ה- one-in-all HP, עד ליישום הגדרות ההצפנה/אימות על שאר ההתקנים ברשת.
	- 1 סגור את כל היישומים המופעלים במחשב. במחשבים עם Windows, זה כולל כל תוכנת firewallאו זיהוי וירוסים.
		- 2 הגדר PSK-WPAבנקודת הגישה האלחוטית, בנתב או בשער.
- 3 הגדר PSK-WPAבכל מחשב אלחוטי שיהיה באותה רשת אלחוטית.
- <span id="page-35-0"></span>4 פתח את שרת האינטרנט המובנה, כפי שמתואר ב- גישה לשרת [האינטרנט](#page-33-0) המובנה.
	- 5 לחץ על הכרטיסייה **Networking**)עבודה ברשת). הדף **Device**) התקן) מופיע.
	- 6 בתפריט הניווט **Connections**)חיבורים), בחר **802.11) Wireless(**.
		- 7 לחץ על **Wizard Start**)הפעל אשף). הדף **Name Network Wireless**) שם רשת אלחוטית) מופיע.
- 8 לחץ על שם רשת (SSID (מרשימת הרשתות שזוהו, או הזן את השם של רשת אלחוטית חדשה.
	- 9 לחץ על **Next**)הבא).
	- 10 לחץ על **Infrastructure**)תשתית) ולאחר מכן לחץ על **Next**)הבא). הדף **Authentication Wireless**) אימות אלחוטי) מופיע.
	- 11 לחץ על **PSK-WPA**והזן **Password WPA**)סיסמת WPA) (באורך 8עד 63תווים, כולל רווחים) שתשמש את התוכנה להפקת מפתח קדם-שיתוף.
		- 12 לחץ על **Next**)הבא).
		- עמוד סקירת התצורה מופיע.
		- 13 ודא שהמידע מדויק ולאחר מכן לחץ על **Finish**)סיום).
		- 14 הגדר כראוי את תצורת ה- one-in-all HPלאימות מתקדם ולסכמות אבטחה.

#### **כדי להוסיף הצפנת WEP**

- **הערה** תאבד את החיבור אל ה- one-in-all HP, עד ליישום הגדרות ההצפנה/אימות על שאר ההתקנים ברשת.
	- 1 הגדר WEPבנקודת הגישה האלחוטית, בשער או בנתב.
	- 2 הגדר WEPבכל מחשב אלחוטי שיהיה באותה רשת אלחוטית.
	- 3 פתח את שרת האינטרנט המובנה, כפי שמתואר ב- גישה לשרת [האינטרנט](#page-33-0) המובנה.
		- 4 לחץ על הכרטיסייה **Networking**)עבודה ברשת). הדף **Device**) התקן) מופיע.
		- 5 בתפריט הניווט **Connections**)חיבורים), בחר **802.11) Wireless(**.
			- 6 לחץ על **Wizard Start**)הפעל אשף). הדף **Name Network Wireless**) שם רשת אלחוטית) מופיע.
- 7 לחץ על שם רשת (SSID (מרשימת הרשתות שזוהו, או הזן את השם של רשת אלחוטית חדשה.
	- 8 לחץ על **Next**)הבא).
	- 9 לחץ על **Infrastructure**)תשתית) ולאחר מכן לחץ על **Next**)הבא). הדף **Authentication Wireless**) אימות אלחוטי) מופיע.
- 10 לחץ על **System Shared/Open**)מערכת פתוחה/משותפת) ולאחר מכן לחץ על **Next**)הבא).
	- 11 לחץ על **Encryption**)הצפנה) ולאחר מכן לחץ על **Next**)הבא).
	- 12 הזן את מפתח ה- WEPבתיבה **Key WEP**)מפתח WEP (ובתיבה **Key WEP Confirm** (אישור מפתח WEP).
		- 13 לחץ על **Next**)הבא).
		- 14 אמת את ההגדרות ולאחר מכן לחץ על **Finish**)סיום).

# **9 פתרון בעיות רשת**

<span id="page-37-0"></span>חלק זה מכיל מידע על פתרון בעיות רשת עבור ה- one-in-all HP. מידע ספציפי ניתן עבור בעיות התקנה והגדרת תצורה.

לבעיות ברשת מחווטת, ראה פתרון בעיות הגדרת רשת [מחווטת](#page-47-0).

לבעיות במערכת קבצים, ראה פתרון בעיות של מערכת קובצי אינטרנט [משותפים](#page-49-0).

# **פתרון בעיות באשף התקנת הרשת האלחוטית**

חלק זה מטפל בבעיות שעשויות לעלות בזמן השימוש באשף התקנת הרשת האלחוטית. למידע נוסף על הגדרת רשת אלחוטית ואיתור התקן, ראה פתרון בעיות התקנת רשת [אלחוטית](#page-38-0) ו- [פתרון](#page-42-0) בעיות איתור [אלחוטי](#page-42-0).

**הודעת שגיאה: network to connect Cannot)לא ניתן להתחבר לרשת)**

#### **סיבה**

המכשיר אינו מופעל.

#### **פתרון**

הפעל את התקני הרשת, כגון נקודת הגישה עבור רשת תשתית או את המחשב עבור רשת אד-הוק.

#### **סיבה**

ה- one-in-all HP אינו מקבל אות.

#### **פתרון**

קרב את נקודת הגישה ואת ה- one-in-all HP. לאחר מכן, הפעל שוב את אשף התקנת הרשת האלחוטית של ה- one-in-all HP. לקבלת מידע נוסף, ראה [התקנה](#page-41-0) נכשלה.

#### **סיבה**

הזנת את ה- SSID בצורה שגויה.

#### **פתרון**

הזן את ה- SSID בצורה נכונה. זכור שה- SSID תלוי רישיות.

#### **סיבה**

הזנת מצב (אד-הוק או תשתית) או סוג אבטחה שגויים.

#### **פתרון**

הזן את המצב או סוג האבטחה הנכונים.

**הודעת שגיאה: network to connect Cannot)לא ניתן להתחבר לרשת). סוג אימות או הצפנה שאינו נתמך.**

#### **סיבה**

בתצורת הרשת מוגדר פרוטוקול אימות שאינו נתמך על-ידי תוכנת ההתקנה.

#### **פתרון**

<span id="page-38-0"></span>השתמש באחד מסוגי הפרוטוקול הנתמכים שרשומים בשרת האינטרנט המובנה. סוגים **שאינם** או WPA2-AES, WPA2-TKIP, LEAP, PEAP, EAP-MD5, EAP-TLS :כוללים נתמכים .EAP-TTLS

#### **הודעת שגיאה: passkey (passkey Invalidלא חוקי).**

#### **סיבה**

הזנת את ה- passkey WPA בצורה שגויה.

#### **פתרון**

הזן את ה- passkey הנכון והקפד שאורכו יהיה בין 8 ל- 63 תווים.

#### **סיבה**

איני יודע מהו מפתח ה- WEP או מה להזין עבור ה- passkey WPA.

#### **פתרון**

עיין בתיעוד שנלווה לנקודת הגישה שברשותך. מפתח ה- WEP מאוחסן בתוך נקודת הגישה. בדרך כלל תוכל למצוא את מפתח ה- WEP על-ידי כניסה לנקודת הגישה דרך המחשב.

#### **אינך רואה את ה- SSID**

#### **סיבה**

נקודת הגישה אינה משדרת את שם הרשת שלה (SSID(, או שנקודת הגישה נמצאת מחוץ לטווח.

#### **פתרון**

השתמש באפשרות **SSID (Name Network New a Enter**) **(**הזן שם רשת חדש) באשף התקנת הרשת האלחוטית. לקבלת מידע נוסף, ראה [התחברות](#page-18-0) לרשת. נוסף על כך, עיין במדריך למשתמש הנלווה לנקודת הגישה ובדוק את הגדרות נקודת הגישה.

#### **סיבה**

ה- SSID נמצא בתחתית הרשימה ואינו נראה.

#### **פתרון**

הקש כדי לגלול לתחתית הרשימה. רשומות תשתית רשומות ראשונות ואד-הוק אחרונות.

# **פתרון בעיות התקנת רשת אלחוטית**

היעזר בחלק זה כדי לפתור בעיות בהתקנת רשת אלחוטית.

#### **קיבלתי שגיאת דרישות מערכת: IP/TCP No**

#### **סיבה**

כרטיס רשת התקשורת המקומית (NIC) (LAN (אינו מותקן כהלכה.

# **רשת בעיותפתרון**

#### **פתרון**

<span id="page-39-0"></span>ודא שכרטיס ה- LAN מותקן כהלכה ומוגדר עבור IP/TCP. עיין בהוראות שנלוו לכרטיס ה- LAN שברשותך.

#### **המסך Found Not Printer)מדפסת לא נמצאה) מופיע בזמן ההתקנה**

#### **סיבה**

התוכנה לא הצליחה למצוא את הרשת.

#### **פתרון**

השתמש בתוכנת ההתקנה כדי לציין את ה- one-in-all HP לפי כתובת ה- IP שלו, כדלהלן:

- 1 במסך **Found Not Printer**)מדפסת לא נמצאה), לחץ על **Next**)הבא).
- 2 במסך **Type Connection**)סוג חיבור), בחר **Network Wired**)רשת מחווטת) (לא אלחוטית).
- **Specify a printer by** בחר ,)כבל חיבור בדוק(**Check Cable Connection** במסך 3 **address**)ציין מדפסת לפי כתובת).
	- 4 בלוח הבקרה של ה- one-in-all HP, לחץ על הלחצן **Setup**)התקנה).
- 5 הקש ,**8** הקש **1**ולאחר מכן הקש .**2** פעולה זו מציגה על הצג הגרפי הצבעוני תקציר של הגדרות הרשת של ה- one-in-all HP, כולל כתובת ה- IP. תשתמש בכתובת ה- IP בשלב הבא.
	- 6 במסך **Printer Specify**)ציין מדפסת), בחר **Address IP**)כתובת IP (והזן את כתובת .HP all-in-one -ה- IPv
		- 7 המשך ללחוץ על **Next**)הבא) במסכים הבאים. אל תבחר **Settings Change**)שינוי הגדרות) ואל תתקע כבל בהתקן. דבר זה עלול לגרום לכישלון איתור המדפסת.

#### **סיבה**

.מופעל אינו HP all-in-one -ה

#### **פתרון**

.HP all-in-one -ה את הפעל

#### **סיבה**

אין חיבור רשת פעיל.

#### **פתרון**

ודא שישנו חיבור רשת פעיל.

#### **כדי לבדוק את חיבור הרשת**

- 1 כדי לבדוק אם השידור האלחוטי פועל, בדוק את נורית החיווי של השידור האלחוטי על .HP all-in-one -ה מכסה
	- 2 אם נורית החיווי כבויה, בצע את הפעולות הבאות:
	- א בלוח הבקרה של ה- one-in-all HP, לחץ על הלחצן **Setup**)התקנה).
		- ב הקש ,**8** הקש **5**ולאחר מכן הקש .**1**

<span id="page-40-0"></span>3 אם השידור האלחוטי פועל, או מופעל כתוצאה משלב ,2 לחץ על הלחצן **On**כדי לכבות את ה- one-in-all HPולאחר מכן לחץ עליו שוב כדי להפעילו. נוסף על כך, כבה את הנתב ולאחר מכן הפעל אותו שוב.

#### **סיבה**

ישנן הפרעות רדיו.

#### **פתרון**

אם המחשב וה- one-in-all HP מרוחקים זה מזה, קרב אותם. אם ניתן, דאג לנתיב פנוי בין המחשב לבין שרת ההדפסה וצמצם מקורות להפרעות רדיו. גם מכשירים כמו טלפונים אלחוטיים ותנורי מיקרו-גל עשויים לגרום להפרעות רדיו.

#### **איני מצליח לקבוע או לאמת את שם הרשת בזמן ההתקנה**

#### **סיבה**

ההתקנה זיהתה מספר רשתות, או שלא הצליחה לקרוא או לאמת את שם הרשת מנקודת הגישה.

#### **פתרון**

בחר שם רשת חדש (SSID(.

#### **כדי לבחור שם רשת חדש, בצע אחת מהפעולות הבאות:**

● במסך **Name Network Select**) בחר שם רשת), הזן SSID חדש. אם תבחר להזין את ה- **SSID (Name Network wireless**) **(**שם רשת אלחוטית), בחר גם את **Mode Communication**) מצב תקשורת) (**hoc ad**) אד-הוק) או **Infrastructure** (תשתית)).

**הערה** ה- SSIDהוא תלוי רישיות ואורכו יכול להגיע עד 32תווים אלפאנומריים, כולל רווחים. אינך יכול להשאיר את התיבה **Name Network**)שם רשת) ריקה.

● במסך **Name Network Select**) בחר שם רשת), בחר שם רשת קיים מהרשימה. עד 12 מזהי SSID יכולים להיות ברשימה. מזהי ה- SSID מזוהים כאשר הרכיב הפנימי של העבודה ברשת מאותחל.

#### **האימות נכשל בסיום ההתקנה**

#### **סיבה**

ייתכן שלא בחרת את סוג האימות האלחוטי או ההצפנה הנכון. ייתכן שאתה משתמש בסוג אימות או הצפנה שאינו נתמך.

#### **פתרון**

הוסף אבטחת הצפנה לרשת. לקבלת מידע, ראה הוספת [אבטחה](#page-34-0) לרשת.

#### **סיבה**

ייתכן שה- SSID או מפתח ה- WEP הוגדרו בצורה שגויה.

#### **פתרון**

באפשרותך להשתמש בשרת האינטרנט המובנה או בלוח הבקרה כדי לשנות את ה- SSID או ה- WEP.

#### **שימוש בלוח הבקרה**

- 1 בלוח הבקרה של ה- one-in-all HP, לחץ על הלחצן **Setup**)התקנה).
- <span id="page-41-0"></span>2 הקש **8**ולאחר מכן הקש .**4** פעולה זו מציגה את התפריט **Network**) רשת) ולאחר מכן בוחרת את **Setup Wireless Wizard**) אשף התקנת רשת אלחוטית).
	- 3 לחץ על כדי לבחור את הרשת ולאחר מכן לחץ על **OK**)אישור).
	- 4 כשתתבקש, השתמש בלוח המקשים הויזואלי כדי להזין את ה- **Name Network**)שם רשת) ומפתח ה- **WEP**החדשים.
		- 5 השלם את אשף התקנת הרשת האלחוטית.

#### **שימוש בשרת האינטרנט המובנה**

- 1 כאשר כבל Ethernetמחובר, הדפס עמוד תצורת רשת. לקבלת מידע, ראה [הדפסה](#page-31-0) והצגה של עמוד [תצורת](#page-31-0) רשת.
	- 2 ודא שה- SSIDומפתח ה- WEPשל הרשת, המוצגים בעמוד התצורה, מתאימים לאלה שבשימוש ברשת האלחוטית.
- 3 אם אחד מהם אינו נכון, או שניהם, הזן את ה- URLאו את כתובת ה- IPשל ההתקן מעמוד התצורה בתיבה **Address**)כתובת) בדפדפן האינטרנט. לדוגמה, ://195.168.0.5http. דף הבית של שרת האינטרנט המובנה של ה- one-in-all HP מופיע.
	- 4 לחץ על הכרטיסייה **Networking**)עבודה ברשת).
	- 5 בתפריט הניווט **Connections**)חיבורים), לחץ על **Wireless**)אלחוטי).
		- 6 לחץ על **Wizard Start**)הפעל אשף).
	- 7 הזן את הערכים הנכונים במקטעים המתאימים (**Name Network**)שם רשת) ו- **Encryption**)הצפנה)).
		- 8 לחץ על **Apply**)החל).

#### **סיבה**

אתה משתמש בפרוטוקול אימות שאינו נתמך על-ידי תוכנת ההתקנה.

#### **פתרון**

השתמש באחד מסוגי הפרוטוקול הנתמכים שרשומים בשרת האינטרנט המובנה. סוגים **שאינם** או WPA2-AES, WPA2-TKIP, LEAP, PEAP, EAP-MD5, EAP-TLS :כוללים נתמכים .EAP-TTLS

#### **סיבה**

הרשת משתמשת במפתחות WEP מרובים ובחרת במפתח הלא נכון לשידור.

#### **פתרון**

בחר את מפתח ה- WEP הנכון באמצעות שרת האינטרנט המובנה. לקבלת מידע, ראה [הוספת](#page-34-0) [אבטחה](#page-34-0) לרשת

#### **התקנה נכשלה**

#### **סיבה**

ה- one-in-all HP אינו מקבל אות.

#### **פתרון**

<span id="page-42-0"></span>על מנת ליצור אות טוב בין ה- one-in-all HP לבין נקודת הגישה (תשתית) או המחשב (אד- הוק), ייתכן שתצטרך לבצע מעט ניסיונות. בהנחה שהציוד פועל כשורה, נסה לבצע את הפעולות הבאות בנפרד או ביחד:

- אם המחשב או נקודת הגישה וה- one-in-all HP מרוחקים זה מזה, קרב אותם. נוסף על כך, שים לב שה- one-in-all HP משדר לפנים, לאחור וכלפי מעלה. לכן, אל תציב נקודת גישה ישירות מתחת ל- one-in-all HP. אם ה- one-in-all HP נמצא בקומה השנייה בבית בן שתי קומות, ואין לך ברירה אלא להציב את נקודת הגישה בקומה הראשונה, הצב את ה- HP all-in-one ואת נקודת הגישה בקצוות מנוגדים של הבית או במרחק רוחבי גדול ככל האפשר.
	- אם ישנם חפצים בנתיב השידור, פנה את הנתיב בין ה- one-in-all HP לבין המחשב או נקודת הגישה.
	- אם בקרבת מקום יש טלפון אלחוטי, מיקרו-גל או מכשיר אחר המשדר אותות רדיו, הרחק אותו כדי לצמצם את הפרעות הרדיו.

# **פתרון בעיות איתור אלחוטי**

<span id="page-43-0"></span>היעזר בחלק זה כדי לפתור בעיות ברשתות אלחוטיות עם נקודת גישה.

#### **המחשב אינו מצליח לאתר את ה- one-in-all HP**

#### **סיבה**

הכבלים אינם מחוברים כראוי.

#### **פתרון**

בדוק את הכבלים הבאים כדי לוודא שהם מחוברים כראוי:

- כבלי חשמל אל ה- one-in-all HP ואל הנתב
	- כבלים בין הנתב לבין המחשב (אם ישים)
- כבלים אל ומהמודם או חיבור האינטרנט של ה- one-in-all HP) אם ישים)

#### **סיבה**

חיבור הרשת אינו פעיל.

#### **פתרון**

בדוק אם ישנו חיבור רשת פעיל.

#### **כדי לוודא שחיבור הרשת פעיל**

- 1 בדוק את נורית השידור האלחוטי בחזית ה- one-in-all HP. אם היא מאירה בכחול קבוע, השידור האלחוטי פועל. נורית זו אינה מציינת אם ה- one-in-all HPמחובר לרשת או לא.
- 2 אם נורית השידור האלחוטי מאירה, בדוק בצג הצבעוני אם סמל הרשת האלחוטית פעיל.

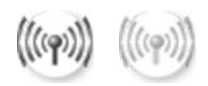

#### **סמל רשת**

הסמל משמאל מראה רשת אלחוטית פעילה. הסמל מימין מראה רשת אלחוטית לא פעילה. אם סמל הרשת האלחוטית אינו פעיל, ודא שכל הכבלים מחוברים היטב. זה כולל חיבורים ממודם הכבלים או ה- DSL, שער או נתב.

- 3 אם ה- one-in-all HPמחובר לרשת, בדוק את עוצמת האות בסמל הרשת האלחוטית וודא שישנו אות חזק.
- 4 אם נורית הרשת כבויה, בדוק את חיבורי הכבלים מה- one-in-all HPאל השער או הנתב כדי לוודא שהם מחוברים היטב.
- 5 אם החיבורים תקינים, לחץ על הלחצן **On**כדי לכבות את ה- one-in-all HPולאחר מכן לחץ עליו שוב כדי להפעילו. נוסף על כך, כבה את הנתב ולאחר מכן הפעל אותו שוב.

#### **סיבה**

ה- firewall מונע מה- one-in-all HP לגשת למחשב.

#### **פתרון**

<span id="page-44-0"></span>נסה לבטל זמנית את ה- firewall כדי לקבוע אם הוא מונע מה- one-in-all HP לגשת למחשב. אם ה- firewall מונע גישה, הענק ל- one-in-all HP הרשאות גישה.

**ה- אינו מצליח למצוא את ה- WLAN/נקודת הגישה (תשתית)**

#### **סיבה**

נקודת הגישה אינה משדרת את שם הרשת (SSID (שלה.

#### **פתרון**

ודא שנקודת הגישה משדרת את שם הרשת (SSID (שלה.

#### **סיבה**

ההתקנה נכשלה.

#### **פתרון**

כבה את נקודת הגישה ולאחר מכן הפעל אותה שוב. לאחר מכן, הסר את תוכנת ה- -in-all HP one והתקן אותה מחדש.

למידע נוסף על הסרת התוכנה והתקנתה מחדש, עיין במדריך למשתמש המודפס שנלווה .HP all-in-one -ל

#### **סיבה**

נקודת הגישה נמצאת מחוץ לטווח.

#### **פתרון**

קרב את נקודת הגישה ואת ה- one-in-all HP. לאחר מכן, הסר את תוכנת ה- one-in-all HP והתקן אותה מחדש.

למידע נוסף על הסרת התוכנה והתקנתה מחדש, עיין במדריך למשתמש המודפס שנלווה .HP all-in-one -ל

#### **סיבה**

יש לעדכן את קושחת הגישה.

#### **פתרון**

בדוק אם יש עדכוני קושחה עבור נקודת הגישה באתר האינטרנט של היצרן. עדכן את הקושחה בנקודת הגישה. לאחר מכן, הסר את תוכנת ה- one-in-all HP והתקן אותה מחדש.

למידע נוסף על הסרת התוכנה והתקנתה מחדש, עיין במדריך למשתמש המודפס שנלווה .HP all-in-one -ל

**בעת השימוש בלוח הבקרה לחיפוש מחשב ברשת, ה- one-in-all HPאינו מצליח למצוא את המחשב שלי (תשתית)**

#### **סיבה**

הרשת האלחוטית אינה פועלת.

# **רשת בעיותפתרון**

#### **פתרון**

<span id="page-45-0"></span>ודא שנקודת הגישה מופעלת ופועלת כשורה. ודא גם שהמחשב יוצר תקשורת עם נקודת הגישה.

#### **סיבה**

ה- one-in-all HP והמחשב נמצאים ברשתות שונות.

#### **פתרון**

ודא שה- one-in-all HP והמחשב נמצאים באותה רשת. לשם כך, בדוק שבשניהם מוגדרים כתובת IP ומסכת רשת זהים. כדי לדעת מהי כתובת ה- IP או מסכת רשת המשנה של ה- one-in-all HP, הדפס עמוד תצורת רשת מה- one-in-all HP) ראה [הדפסה](#page-31-0) והצגה של עמוד [תצורת](#page-31-0) רשת). לקבלת תיאור של הפריטים בעמוד התצורה, כולל כתובת ה- IP ומסכת רשת המשנה, ראה [הגדרות](#page-51-0) עמוד תצורה. כדי לשנות את כתובת ה- IP ומסכת הרשת, ראה ניהול [הרשת](#page-31-0).

#### **סיבה**

הגדרות ההצפנה בנקודת הגישה שגויות.

#### **פתרון**

בדוק את הגדרות ההצפנה בנקודת הגישה. יש להשתמש באותו מפתח הצפנה ובאותן הגדרות, הן בנקודת הגישה והן ב- HP all-in-one.

#### **סיבה**

היעד שאתה מנסה לסרוק אינו מופיע בתפריט **To Scan**) סרוק ב).

#### **פתרון**

ציין את היישומים והיעדים האחרים שיופיעו בתפריט **To Scan**) סרוק ב) באמצעות ה- **Zone Image HP** במחשב שלך.

#### **ה- one-in-all HPאינו מצליח למצוא את המחשב שלך (אד-הוק)**

#### **סיבה**

אין רשת פועלת.

#### **פתרון**

בדוק אם קיימת רשת אד-הוק אלחוטית פועלת על-ידי הפעלת שירות אלחוטי אחר.

#### **סיבה**

.מופעל אינו HP all-in-one -ה

#### **פתרון**

הבט בצג הגרפי הצבעוני ב- one-in-all HP. אם הצג הגרפי הצבעוני ריק והנורית ליד הלחצן **On** אינה דולקת, ה- one-in-all HP כבוי. ודא שכבל החשמל מחובר היטב ל- one-in-all HP ותקוע בשקע חשמל. לחץ על הלחצן **On** כדי להפעיל את ה- one-in-all HP.

#### **סיבה**

ה- one-in-all HP והמחשב נמצאים ברשתות שונות.

#### **פתרון**

<span id="page-46-0"></span>ודא שה- one-in-all HP והמחשב נמצאים באותה רשת. לשם כך, בדוק שבשניהם מוגדרים כתובת IP ומסכת רשת זהים. כדי לדעת מהי כתובת ה- IP או מסכת רשת המשנה של ה- one-in-all HP, הדפס עמוד תצורת רשת מה- one-in-all HP) ראה [הדפסה](#page-31-0) והצגה של עמוד [תצורת](#page-31-0) רשת). לקבלת תיאור של הפריטים בעמוד התצורה, כולל כתובת ה- IP ומסכת רשת המשנה, ראה [הגדרות](#page-51-0) עמוד תצורה. כדי לשנות את כתובת ה- IP ומסכת הרשת, ראה ניהול [הרשת](#page-31-0).

#### **סיבה**

המתאם האלחוטי של המחשב אינו משדר את שם הרשת (SSID (שלו.

#### **פתרון**

ודא שהמתאם האלחוטי של המחשב משדר את שם הרשת (SSID (שלו. הדפס עמוד תצורת רשת מה- one-in-all HP) ראה [הדפסה](#page-31-0) והצגה של עמוד תצורת רשת), ובדוק שה- SSID עבור המתאם האלחוטי מופיע בעמוד תצורת הרשת. אם המתאם האלחוטי אינו משדר את ה- SSID שלו, עיין בתיעוד שנלווה למחשב.

#### **סיבה**

הגדרות ההצפנה שגויות.

#### **פתרון**

בדוק את הגדרות ההצפנה בנקודת הגישה. יש להשתמש באותו מפתח הצפנה ובאותן הגדרות, הן בנקודת הגישה והן ב- HP all-in-one.

#### **סיבה**

יש לעדכן את הקושחה של המתאם האלחוטי.

#### **פתרון**

בדוק אם יש עדכוני קושחה עבור המתאם האלחוטי באתר האינטרנט של היצרן ולאחר מכן עדכן את הקושחה.

#### **סיבה**

התקנת התוכנה עבור ה- one-in-all HP נכשלה.

#### **פתרון**

הסר את תוכנת ה- one-in-all HP ולאחר מכן התקן אותה מחדש.

למידע נוסף על הסרת התוכנה והתקנתה מחדש, עיין במדריך למשתמש המודפס שנלווה .HP all-in-one -ל

# **פתרון בעיות הגדרת רשת מחווטת**

<span id="page-47-0"></span>היעזר בחלק זה כדי לפתור בעיות בהתקנת רשת מחווטת.

#### **המחשב אינו מצליח לאתר את ה- one-in-all HP**

#### **סיבה**

הכבלים אינם מחוברים כראוי.

#### **פתרון**

בדוק את הכבלים הבאים כדי לוודא שהם מחוברים כראוי:

- כבלי חשמל אל ה- one-in-all HP ואל הנתב
	- כבלים בין הנתב לבין המחשב
- כבלים אל ומהמודם או חיבור האינטרנט של ה- one-in-all HP) אם ישים)

#### **סיבה**

כרטיס רשת התקשורת המקומית (NIC) (LAN (אינו מוגדר כהלכה.

#### **פתרון**

ודא שכרטיס ה- LAN מוגדר כהלכה.

#### **בדיקת כרטיס ה- LANב- XP Windows**

- 1 לחץ לחיצה ימנית על **המחשב שלי** (Computer My(.
- 2 בתיבת הדו-שיח **מאפייני מערכת** (Properties System(, לחץ על הכרטיסייה **חומרה** .(Hardware)
	- 3 לחץ על **מנהל ההתקנים** (Manager Device(.
	- 4 ודא שהכרטיס שברשותך מופיע תחת **מתאמי רשת** (Adapters Network(.
		- 5 עיין בתיעוד שנלווה לכרטיס.

#### **סיבה**

אין חיבור רשת פעיל.

#### **פתרון**

בדוק אם ישנו חיבור רשת פעיל.

#### **כדי לוודא שחיבור הרשת פעיל**

1 בדוק אם סמל הרשת המחווטת (משמאל למטה) מופיע בצג הגרפי הצבעוני. אם הסמל מופיע, ה- one-in-all HPמחובר לרשת. הסמל משמאל מראה רשת מחווטת פעילה. הסמל מימין מראה רשת לא פעילה.

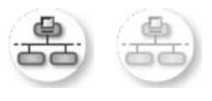

#### **סמל רשת מחווטת**

- <span id="page-48-0"></span>2 אם סמל הרשת המחווטת אינו מופיע, בדוק את חיבורי הכבלים מה- one-in-all HPאל השער או הנתב כדי לוודא שהם מחוברים היטב.
	- 3 ודא שה- one-in-all HPמחובר לרשת באמצעות כבל Ethernet -5CAT.
- 4 בדוק את שתי נוריות מחוון ה- Ethernetבחלק העליון והתחתון של שקע ה- -45RJ Ethernetבחלק האחורי של ה- HP all-in-one. הנוריות מציינות את הדברים הבאים:
	- א נורית עליונה: אם הנורית מאירה באור ירוק קבוע, ההתקן מחובר לרשת ונוצרה תקשורת. אם הנורית העליונה כבויה, אין חיבור רשת.
- ב נורית תחתונה: נורית צהובה זו מהבהבת כאשר ההתקן שולח או מקבל נתונים דרך הרשת.
- 5 אם החיבורים מחוברים היטב, כבה את ה- one-in-all HPולאחר מכן הפעל אותו שוב. בלוח הבקרה של ה- one-in-all HP, לחץ על הלחצן **On**כדי לכבות את ה- -in-all HP oneולאחר מכן לחץ עליו שוב כדי להפעילו. נוסף על כך, כבה את הנתב ולאחר מכן הפעל אותו שוב.

#### **יצירת חיבור רשת פעיל**

- 1 אם סמל הרשת המחווטת אינו פעיל, בדוק את חיבורי הכבלים מה- one-in-all HPאל השער או הנתב כדי לוודא שהם מחוברים היטב.
- 2 אם החיבורים תקינים, לחץ על הלחצן **On**כדי לכבות את ה- one-in-all HPולאחר מכן לחץ עליו שוב כדי להפעילו. נוסף על כך, כבה את הנתב ולאחר מכן הפעל אותו שוב.

#### **קיבלתי שגיאת דרישות מערכת: IP/TCP No**

#### **סיבה**

כרטיס רשת התקשורת המקומית (NIC) (LAN (אינו מותקן כהלכה.

#### **פתרון**

ודא שכרטיס ה- LAN מותקן כהלכה ומוגדר עבור IP/TCP. עיין בהוראות שנלוו לכרטיס ה- LAN שברשותך.

#### **המסך Found Not Printer)מדפסת לא נמצאה) מופיע בזמן ההתקנה**

#### **סיבה**

.מופעל אינו HP all-in-one -ה

#### **פתרון**

הבט בצג הגרפי הצבעוני ב- one-in-all HP. אם הצג הגרפי הצבעוני ריק והנורית ליד הלחצן **On** אינה דולקת, ה- one-in-all HP כבוי. ודא שכבל החשמל מחובר היטב ל- one-in-all HP ותקוע בשקע חשמל. לחץ על הלחצן **On** כדי להפעיל את ה- one-in-all HP.

#### **סיבה**

אין חיבור רשת פעיל.

# **רשת בעיותפתרון**

#### **פתרון**

<span id="page-49-0"></span>ודא שישנו חיבור רשת פעיל. למידע נוסף, ראה אין [חיבור](#page-47-0) רשת פעיל.

#### **סיבה**

הכבלים אינם מחוברים כראוי.

#### **פתרון**

בדוק את הכבלים הבאים כדי לוודא שהם מחוברים כראוי:

- כבלי חשמל אל ה- one-in-all HP ואל הנתב
	- כבלים בין הנתב לבין המחשב
- כבלים אל ומהמודם או חיבור האינטרנט של ה- one-in-all HP) אם ישים)

#### **אני משתמש במודם כבלים ללא נתב ואין לי כתובת IP**

#### **סיבה**

אם ברשותך מחשב אישי עם מודם כבלים, רשת תקשורת מקומית (LAN (עבור המחשבים האחרים וללא נתב DHCP, עליך להשתמש ב- AutoIP כדי להקצות כתובות IP למחשבים .HP all-in-one -ול האחרים

#### **פתרון**

#### **קבלת כתובת IPעבור המחשב עם מודם הכבלים**

פק שירות האינטרנט (ISP) שלך מקצה כתובת IPסטטית או דינמית למחשב עם מודם → הכבלים.

#### **הקצאת כתובת IPלשאר המחשבים ול- one-in-all HP**

← השתמש ב- AutoIPכדי להקצות כתובות IPלשאר המחשבים ול- one-in-all HP. אל תקצה כתובות IPסטטיות.

### **פתרון בעיות של מערכת קובצי אינטרנט משותפים**

שרת מערכת קובצי אינטרנט משותפים (CIFS (מספק גישה לאות כונן רשת עבור כרטיס הזיכרון ב- one-in-all HP. דבר זה מאפשר לקרוא ולכתוב קבצים ברשת מכרטיס הזיכרון ב- one-in-all HP. שרת ה- CIFS מופיע במחשב ככונן רשת. בנוסף לקריאה וכתיבה של קבצים מכרטיס הזיכרון, באפשרותך גם ליצור ספריות ולאחסן מידע אחר. היעזר בחלק זה כדי לטפל במגבלות ושגיאות בשרת .CIFS

#### **משתמשים אחרים ברשת יכולים לגשת לכרטיס הזיכרון שלי**

#### **סיבה**

זוהי מגבלה של שרת מערכת קובצי האינטרנט המשותפים (CIFS(.

#### **פתרון**

שרת ה- CIFS אינו תומך באימות. עם זאת, באפשרותך להגדיל את הפרטיות של נתונים בכרטיסי הזיכרון שלך.

למידע נוסף אודות שיפור אבטחת כרטיס זיכרון, עיין ב- שינוי [אבטחת](#page-33-0) כרטיס זיכרון ובמדריך למשתמש המודפס שנלווה ל- one-in-all HP.

#### <span id="page-50-0"></span>**הודעת שגיאה: אין אפשרות למצוא את הקובץ או הפריט. ודא שהנתיב ושם הקובץ נכונים.**

#### **סיבה**

שרת ה- CIFS אינו מוכן לשימוש.

#### **פתרון**

נסה לבצע שוב את המטלה במועד מאוחר יותר. כמו כן, ייתכן שתצטרך לכבות את אבטחת ה- CIFS. לקבלת מידע נוסף, ראה שינוי [אבטחת](#page-33-0) כרטיס זיכרון.

#### **אין אפשרות לגשת לשרת CIFSב- 98 Windows.**

#### **סיבה**

לא תוכל לגשת לשרת ה- CIFS ב- 98 Windows, אלא אם כן נכנסת תחילה לרשת.

#### **פתרון**

הקפד להיכנס לרשת לפני שתנסה לגשת לשרת ה- CIFS.

#### **שמות הקבצים מכילים תווים אקראיים**

#### **סיבה**

לעתים, שרת ה- CIFS מציג שמות קבצים שנוצרו ביישומים אחרים כטקסט אקראי.

#### **פתרון**

שנה את שמות הקבצים לשמות משמעותיים יותר.

# נספח זה מסביר את הפריטים המופיעים בעמוד תצורת הרשת. **<sup>א</sup> הגדרות עמוד תצורה**

### **הגדרות רשת כלליות**

הטבלה הבאה מתארת את הגדרות הרשת הכלליות שמוצגות בעמוד תצורת הרשת.

<span id="page-51-0"></span>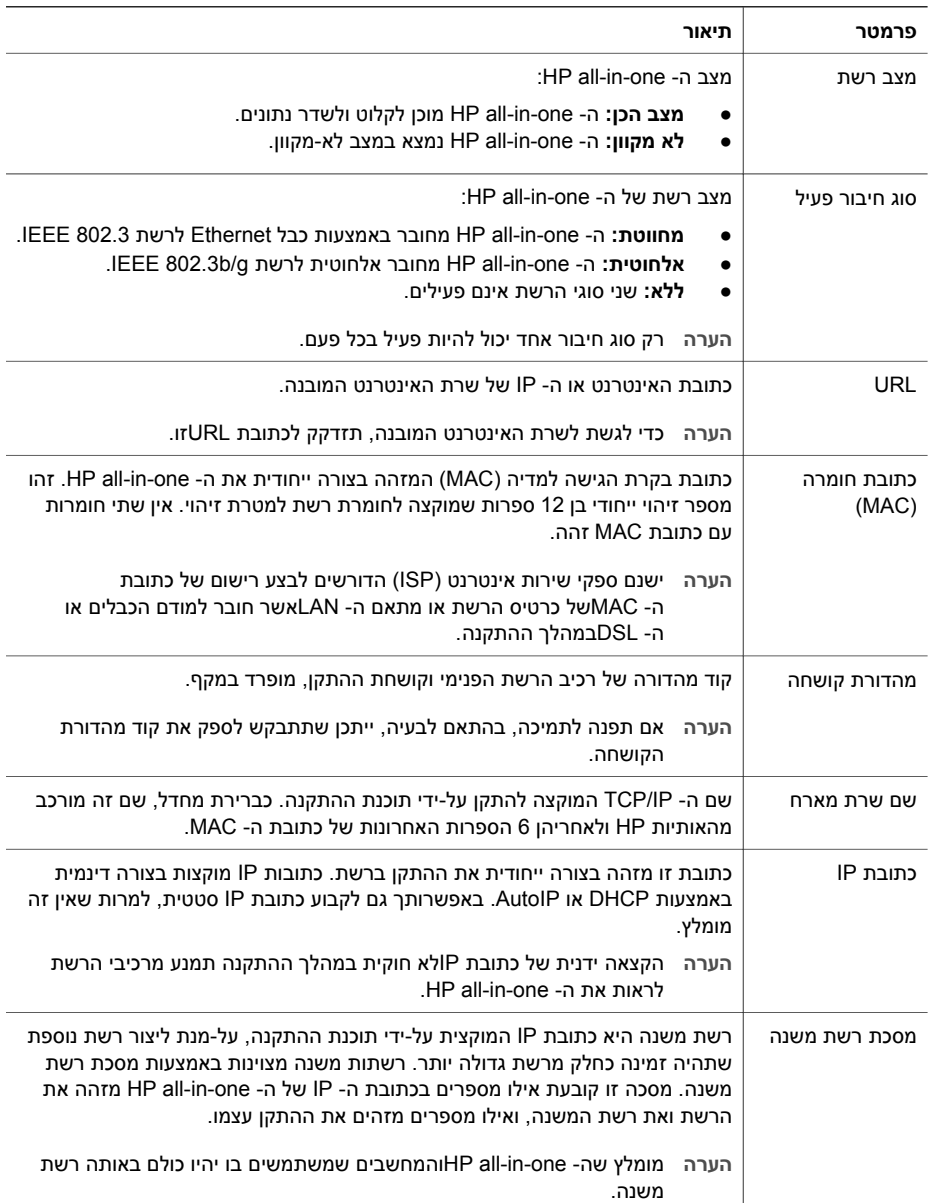

<span id="page-52-0"></span>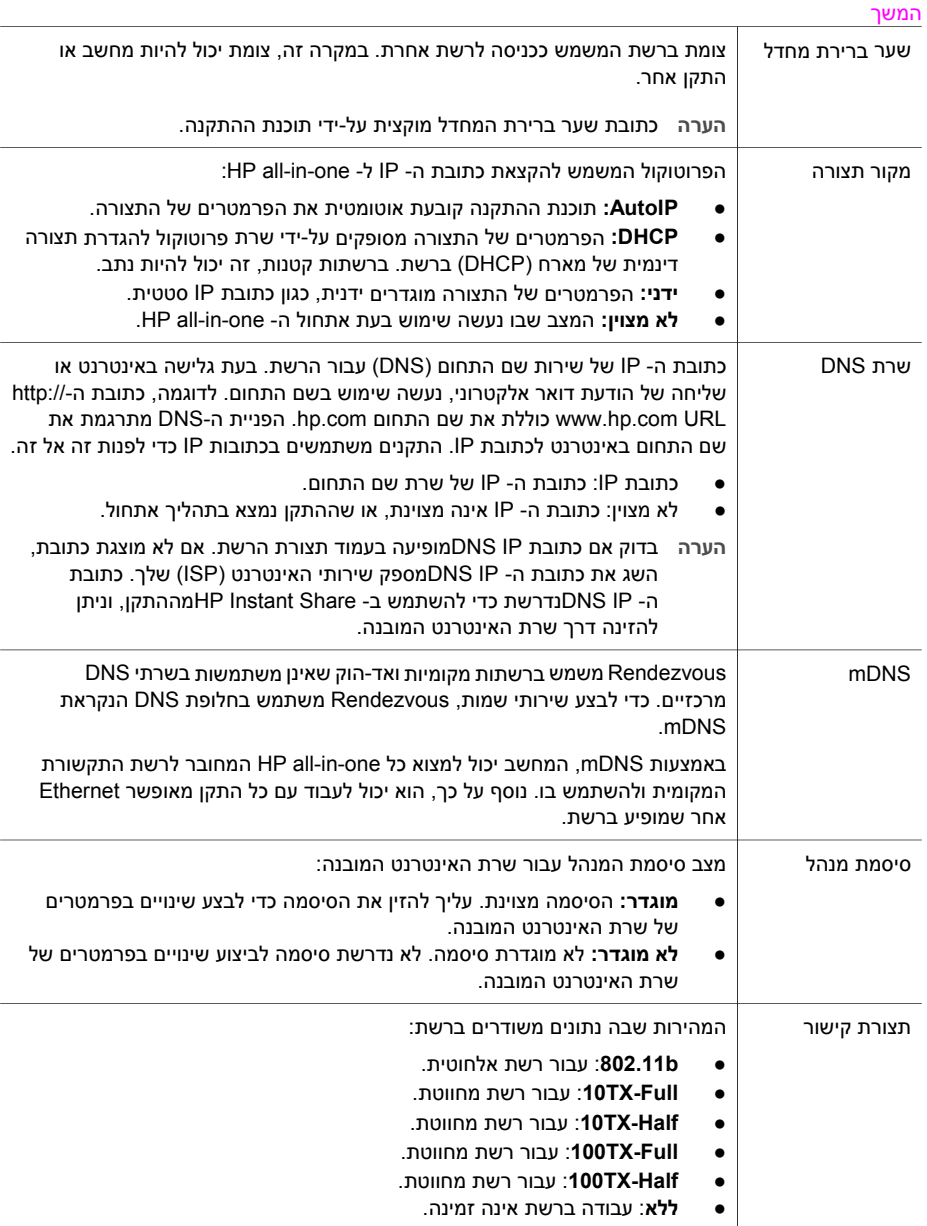

### **הגדרות רשת אלחוטית**

הטבלה הבאה מתארת את הגדרות הרשת האלחוטית שמוצגות בעמוד תצורת הרשת.

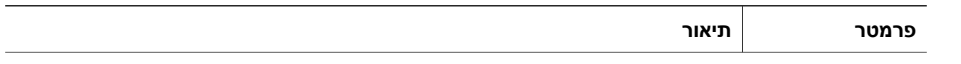

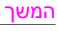

<span id="page-53-0"></span>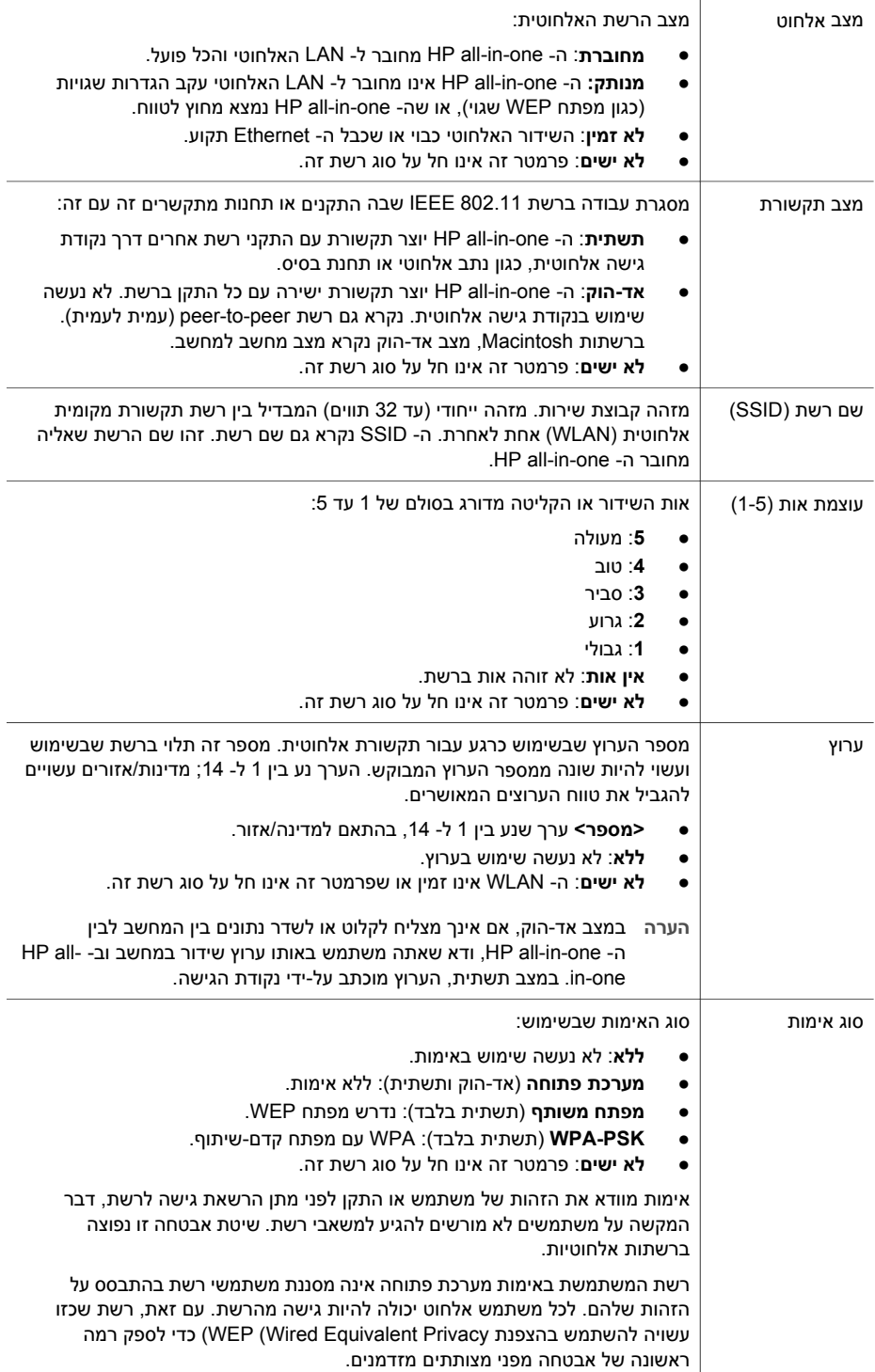

<span id="page-54-0"></span>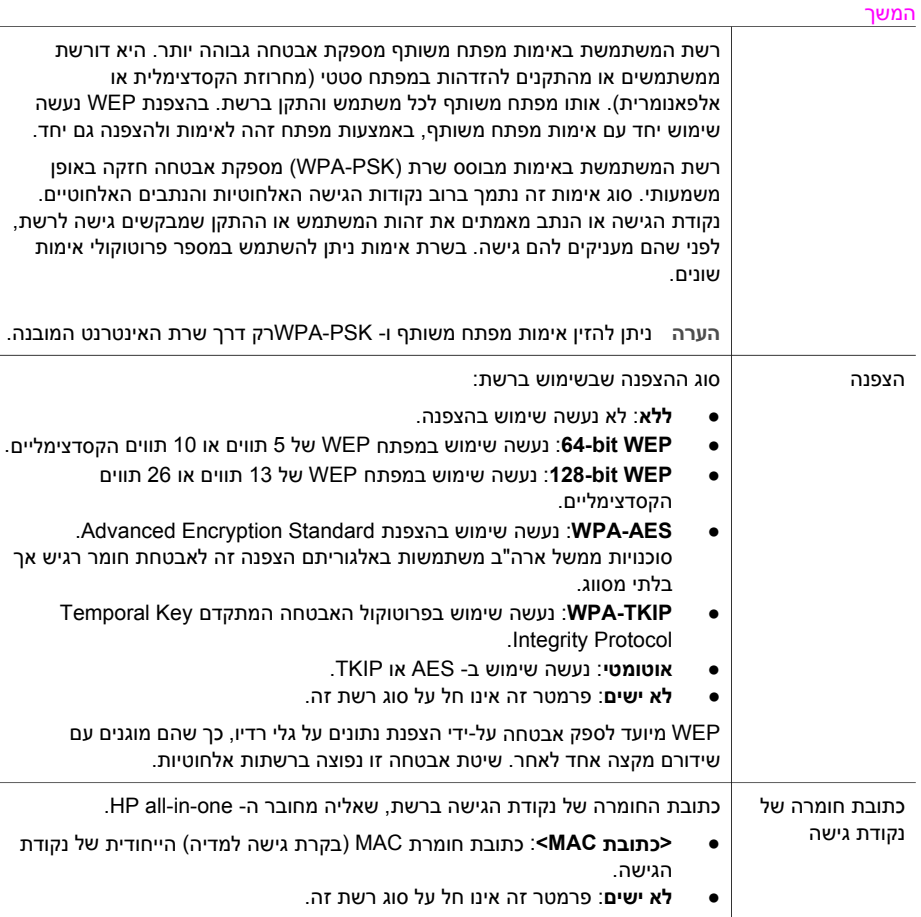

#### **שונות**

הטבלה הבאה מתארת את מידע נתוני השידור והקליטה המוצגים בעמוד תצורת הרשת.

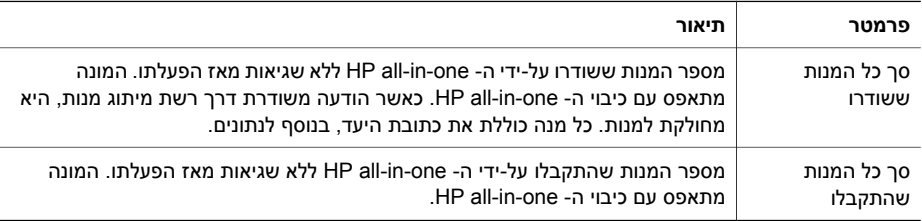

i.

# **ב מילון מונחים**

<span id="page-55-0"></span>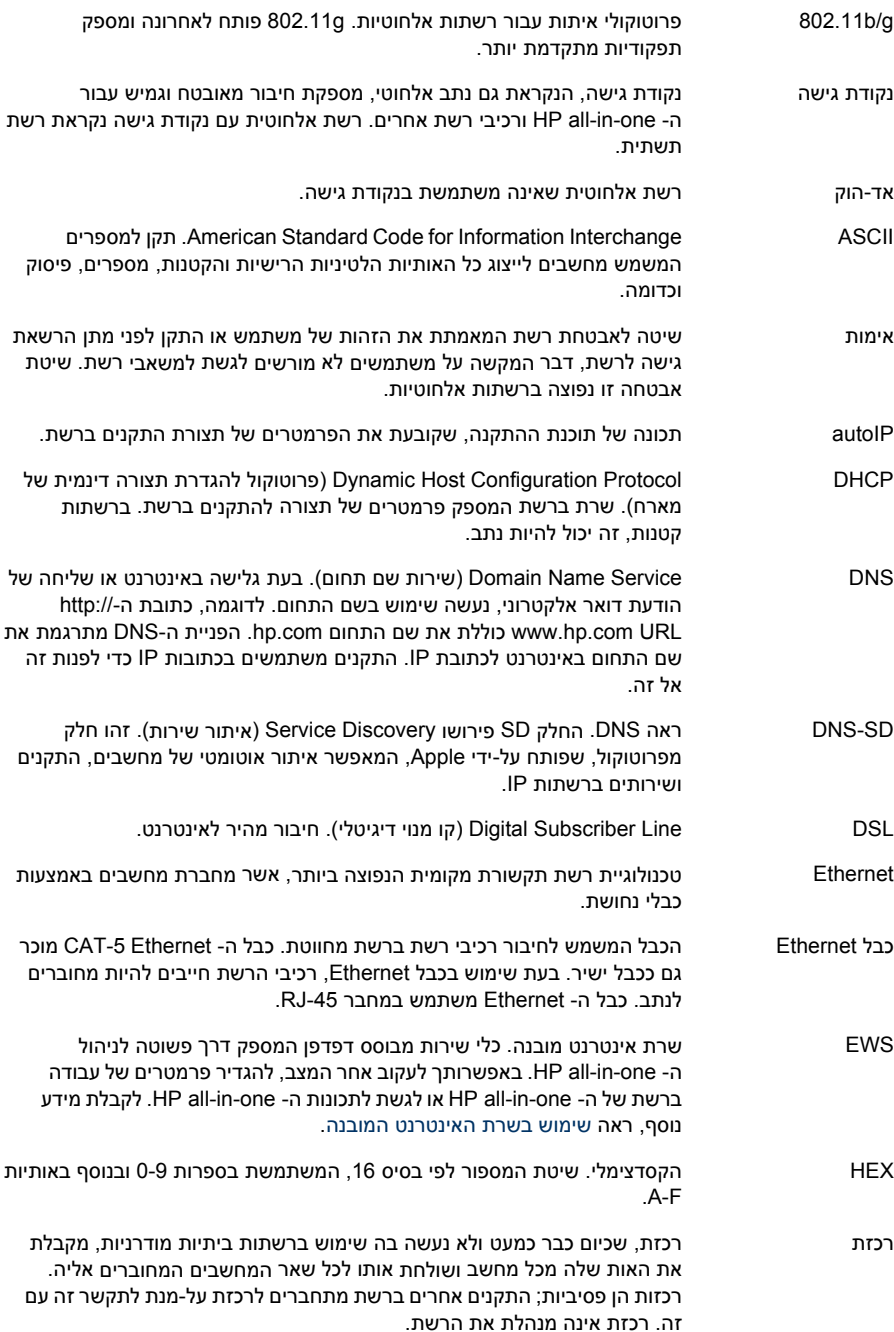

#### נספח ב

<span id="page-56-0"></span>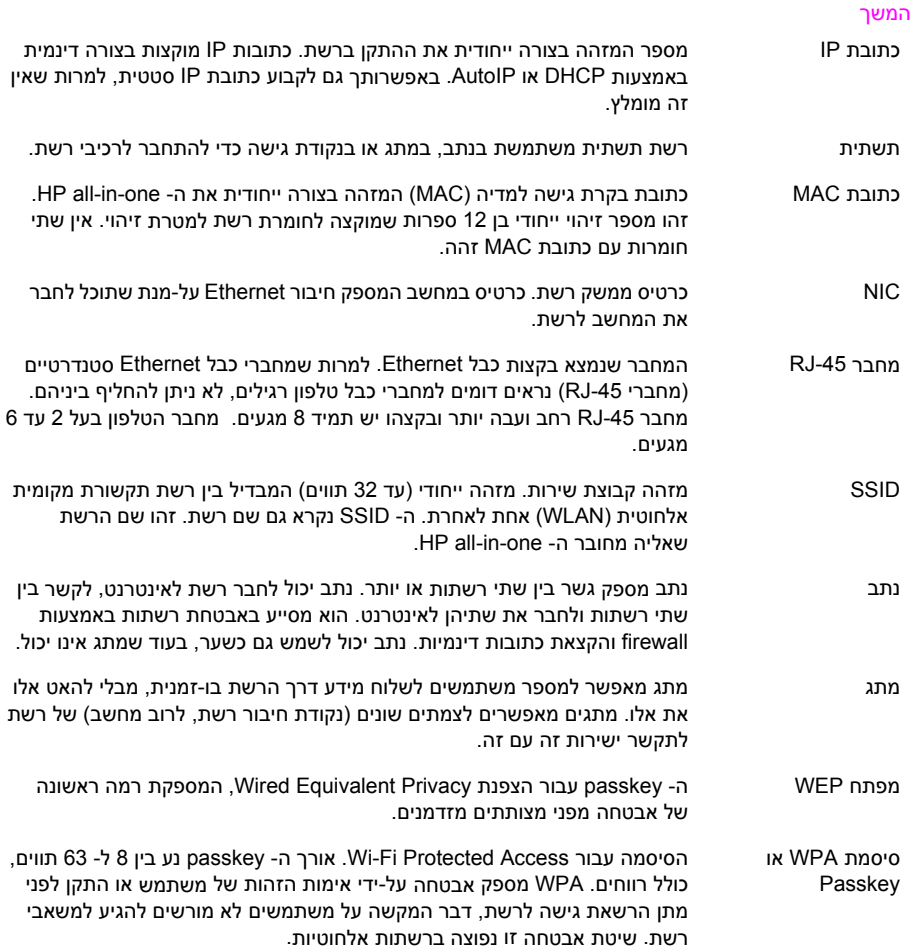

# **אינדקס**

#### **א**

אבטחת כרטיס זיכרון אבטחת רשת הגדרות מפתח WEP פתרון בעיות [,35](#page-37-0) ,[38](#page-40-0) ,[43](#page-45-0) אינטרנט פס רחב ,[15](#page-17-0) שער נתב עם DSL או כבלים אינטרנט בפס רחב ,[15](#page-17-0) ,[19](#page-21-0)

#### **ג**

גישה לאינטרנט מודם גישה לאינטרנט דרך כבלים גרסת קושחה (הגדרות רשת כלליות)

#### **ה**

הגדרות ברירת מחדל מקוריות הגדרות ברירת מחדל, שחזור הגדרות מתקדמות הגדרות רשת כלליות הגדרת מהירות קישור הצגת תקציר הצפנה הגדרות פתרון בעיות [,38](#page-40-0) ,[43](#page-45-0) הצפנת מפתח WEP התחברות ללא נקודת גישה [,15](#page-17-0) התקנת תוכנה Macintosh Windows התקנת תוכנה ב- Macintosh התקנת תוכנה ב- Windows

#### **ח**

חיבור שימוש ב- Ethernet חיבור Ethernet אלחוטי גישה לאינטרנט הגדרה סוגים של

חיבור דרך נקודת גישה ,[7](#page-9-0) חיבור מחווט הגדרה פתרון בעיות

**כ**

 CAT-5 Ethernet כבל כיבוי השידור האלחוטי כרטיס ממשק כרטיס ממשק רשת כתובת בקרת גישה למדיה (MAC) כתובת חומרה (הגדרות רשת כלליות) כתובת חומרה של נקודת גישה (הגדרות רשת אלחוטית)

#### **ל**

לוח הבקרה

### **מ**

מהירות קישור מחשבים נוספים ממשק, כרטיסים מסך נמצאה מדפסת, Windows מסך סוג חיבור, Windows מסכת רשת משנה (הגדרות רשת כלליות) מספר מחשבים מעבר מ- USB לרשת מערכת קובצי אינטרנט משותפים מפתח WEP פתרון בעיות ,[38](#page-40-0) מצב (הגדרות רשת כלליות) מצב אלחוט (הגדרות רשת אלחוטית)

מצב תקשורת (הגדרות רשת אלחוטית) מצב תשתית מקור תצורה (הגדרות רשת כלליות)

### **נ**

נתב [,7](#page-9-0) ,[11](#page-13-0) ,[26](#page-28-0) ,[32](#page-34-0) נתב אלחוטי

**ס**

<span id="page-57-0"></span>סוג אימות (הגדרות רשת אלחוטית) סוג חיבור רשת (הגדרות רשת כלליות) סיסמה, שרת אינטרנט מובנה סיסמת מנהל (הגדרות רשת כלליות) סך כל המנות שהתקבלו סך כל המנות ששודרו

#### **ע**

עוצמת אות (הגדרות רשת אלחוטית) עמוד תצורה ,[29](#page-31-0) ערוץ (הגדרות רשת אלחוטית)

#### **פ**

פרופיל רשת פתרון בעיות מצליח אינו HP all-in-one למצוא את ה- WLAN/נקודת הגישה מצליח אינו HP all-in-one למצוא את המחשב שלי (מצב תשתית אלחוטית) (אלחוט (No TCP/IP (מחווט (No TCP/IP Printer not Found (אלחוט) Printer not Found (מחווט) SSID או מפתח WEP מוגדרים בצורה שגויה (אלחוט) אימות נכשל (אלחוט) אין אפשרות למצוא את הקובץ או הפריט אין אפשרות לקבוע שם רשת (אלחוט) איתור אלחוטי אשף התקנת רשת אלחוטית ההתקן אינו מקבל אות (אלחוט) WPA-PSK או WPA ,הצפנה (אלחוט) התקנה נכשלה (אלחוט)

התקנת רשת אלחוטית [36](#page-38-0) התקנת רשת מחווטת [45](#page-47-0) לא ניתן לאתר התקן (אלחוט) [41](#page-43-0) לא ניתן לאתר התקן (מחווט) [45](#page-47-0) מערכת קובצי אינטרנט משותפים [47](#page-49-0) מפתחות WEP מרובים (אלחוט) [39](#page-41-0) משתמשים אחרים ברשת יכולים לגשת לכרטיס הזיכרון שלי [47](#page-49-0) פרוטוקולי אימות שאינם נתמכים על-ידי תוכנת ההתקנה (אלחוט) [39](#page-41-0) רשת [35](#page-37-0) שימוש במודם כבלים ללא נתב (מחווט) [47](#page-49-0) פתרון בעיות מערכת קבצים [47](#page-49-0) פתרון בעיות רשת. *ראה* פתרון בעיות

#### **ר**

עמית (peer-to-peer רשת לעמית) [19](#page-21-0) רשת אד-הוק [19](#page-21-0) רשת מחשב למחשב [19](#page-21-0) רשת תשתית [,7](#page-9-0) [11](#page-13-0) רשת, הגדרות [32](#page-34-0) רשת, פרופיל [20](#page-22-0) רשתות אלחוטיות הגדרה [7](#page-9-0) פתרון בעיות [36](#page-38-0) רשתות מומלצות [,7](#page-9-0) [11](#page-13-0)

### **ש**

שחזור הגדרות ברירת מחדל [29](#page-31-0) שחזור הגדרות ברירת מחדל של הרשת [29](#page-31-0) שידור אלחוטי [30](#page-32-0) שידור אלחוטי, כיבוי [30](#page-32-0) שידרוג מ- USB לרשת [4](#page-6-0) שידרוג רשת [4](#page-6-0) שיתוף [5](#page-7-0) שם רשת (הגדרות רשת אלחוטית) [51](#page-53-0) שם שירות mDNS) הגדרות רשת כלליות) [50](#page-52-0) שם שרת מארח (הגדרות רשת כלליות) [49](#page-51-0) שער הגדרות ברירת מחדל [50](#page-52-0) מחשב [11](#page-13-0)

נתב [11](#page-13-0) שער ברירת מחדל (הגדרות רשת כלליות) [50](#page-52-0) שער מחשב [11](#page-13-0) שרת DNS) הגדרות רשת כלליות) [50](#page-52-0) שרת אינטרנט מובנה (EWS( הגדרות סיסמה [50](#page-52-0) שימוש [31](#page-33-0)

#### **ת**

תחנת בסיס. *ראה* חיבור דרך נקודת גישה תצורת קישור (הגדרות רשת כלליות) [50](#page-52-0) תצורת רשת, עמוד [29](#page-31-0) תקע 45-RJ ,53 ,[25](#page-27-0)

# **A** [15](#page-17-0) AirPort **D**

[8](#page-10-0) DSL

**E** EWS הגדרות סיסמה [50](#page-52-0)

שימוש [31](#page-33-0)

#### **H**

HP Instant Share חיבור Ethernet [11](#page-13-0) חיבור אלחוטי ואד-הוק [19](#page-21-0) חיבור תשתית אלחוטית [8](#page-10-0)

### **I**

Instant Share, HP חיבור Ethernet [11](#page-13-0) חיבור אלחוטי ואד-הוק [19](#page-21-0) חיבור תשתית אלחוטית [8](#page-10-0) IP הגדרות [31](#page-33-0) כתובת (הגדרות רשת כלליות) [49](#page-51-0)

### **S**

**SSID** (הגדרות רשת אלחוטית) [51](#page-53-0) פתרון בעיות ,[36](#page-38-0) [38](#page-40-0)

#### **U**

URL) הגדרות רשת כלליות) [49](#page-51-0)

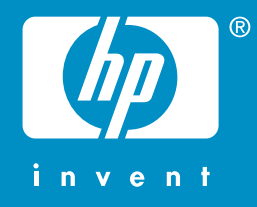

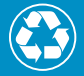

מודפס על-גבי לפחות 50% סיבים ממוחזרים לגמרי ולפחות 10% נייר לאחר שימוש

© 2004 Hewlett-Packard Development Company, L.P.

Electronic Edition

www.hp.com

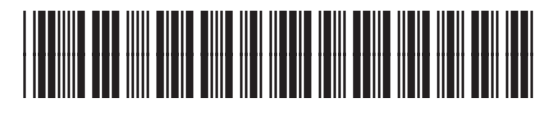

**Q3462-90220**